**CISCO VALIDATED DESIGN** 

# User-to-Data-Center Access Control Using TrustSec Deployment Guide

April 2016

• 1 | 1 1 | 1 1 CISCO ..

REFERENCE NETWORK ARCHITECTURE

## **Table of Contents**

| About This Document                                                                                   | 1  |
|----------------------------------------------------------------------------------------------------|----|
| Cisco TrustSec Overview                                                                               | 2  |
| Use Cases                                                                                             | 3  |
| Retail: Segmentation for PCI Compliance                                                               | 3  |
| Healthcare: Securing Access to Medical Devices and Electronic Health Records for HIPAA Compliance     | 4  |
| Finance: Bank Branch Needs to Provide Differentiated Access for the Various Services at a Remote Site | 6  |
| Line of Business Access Control in Large Enterprises                                                  | 7  |
| Design Overview                                                                                       | 10 |
| Deployment Details                                                                                    | 12 |
| Deploying ISE                                                                                         | 13 |
| Enabling Wired Authentication                                                                         |    |
| Enabling Wireless Authentication                                                                      |    |
| Assigning SGTs to Servers                                                                             | 44 |
| Configuring SGT Propagation                                                                           | 47 |
| Enabling Enforcement in the DC                                                                        | 71 |
| Appendix A: Product List                                                                              | 77 |

## **About This Document**

This document describes how Cisco TrustSec provides access control for user to data center ("north to south") traffic for wired and wireless users. Cisco TrustSec provides software-defined segmentation and enables role-based security policy.

#### Tech Tip

For more information about Cisco TrustSec, go to: <a href="http://www.cisco.com/go/trustsec">http://www.cisco.com/go/trustsec</a>

## **Cisco TrustSec Overview**

The Cisco TrustSec solution simplifies the provisioning and management of network access control through the use of software-defined segmentation to classify network traffic and enforce policies for more flexible access controls. Traffic classification is based on endpoint identity, not IP address, enabling policy change without network redesign. A centralized policy management platform gathers advanced contextual data about who and what is accessing your network, uses security group tags (SGTs) to define roles and access rights and then pushes the associated policy to your TrustSec-enabled network devices, such as switches, routers, and security equipment. This provides better visibility through richer contextual information and allows an organization to be better able to detect threats and accelerate remediation, reducing the impact and costs associated with a potential breach.

Cisco TrustSec technology is embedded in Cisco switches, routers, and firewalls and is defined in three phases: classification, propagation, and enforcement. When the user's traffic enters the network, the traffic is classified based on the results of authentication, such as 802.1X, MAC authentication bypass, or web authentication. After the user's traffic is classified, Cisco switches and routers then propagate the traffic automatically, without any intervention by the network operator until it hits an enforcement point, which can be a Cisco firewall, router, or switch. Based on the classification, the enforcement device determines if the user's traffic should be allowed or denied.

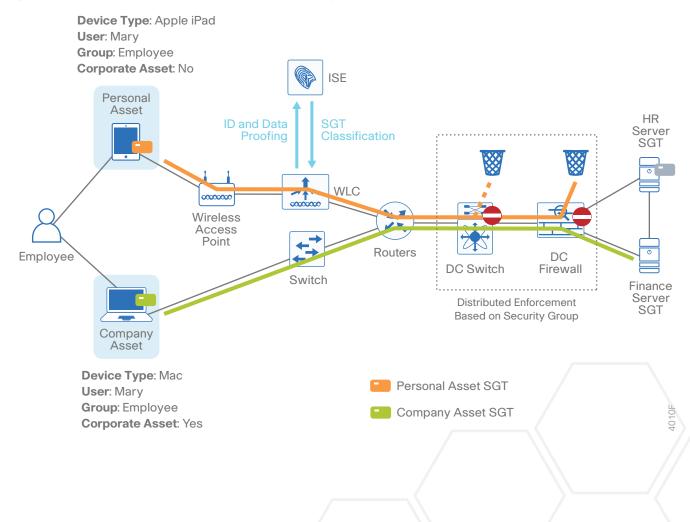

Figure 1 Cisco TrustSec phases: classification, propagation, and enforcement

### **Use Cases**

#### **RETAIL: SEGMENTATION FOR PCI COMPLIANCE**

#### **Business Problem**

A retail chain is required to comply with Payment Card Industry (PCI) standards where all devices that process credit-card information are in a network that is segmented from other devices.

#### Solution

The PCI devices are tagged by the switch or router at the store and provided access to the payment servers in the data center, which is enforced at the data center by a data center switch or the data center firewall. The devices on the network that aren't used for processing payment information get an appropriate tag that prevents them from accessing the payment servers but allows them access to shared services provided in the data center.

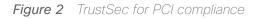

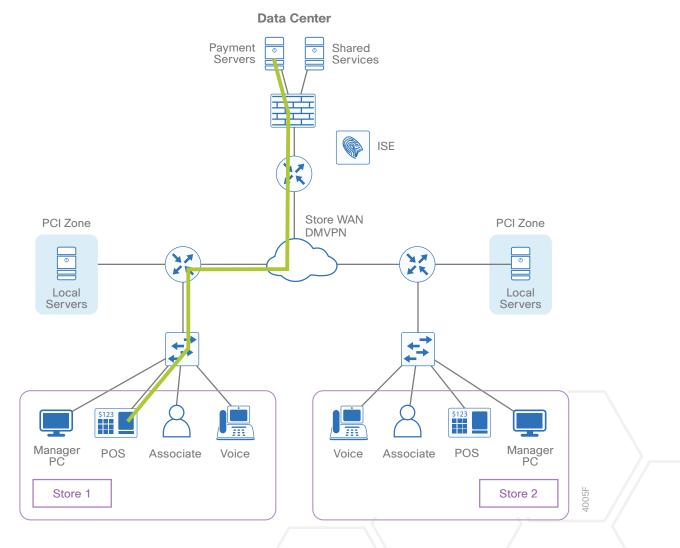

## HEALTHCARE: SECURING ACCESS TO MEDICAL DEVICES AND ELECTRONIC HEALTH RECORDS FOR HIPAA COMPLIANCE

#### **Business Problem**

A hospital needs to limit access to electronic health records in order to comply with the Health Insurance Portability and Accountability Act (HIPAA).

Figure 3 TrustSec for HIPAA compliance

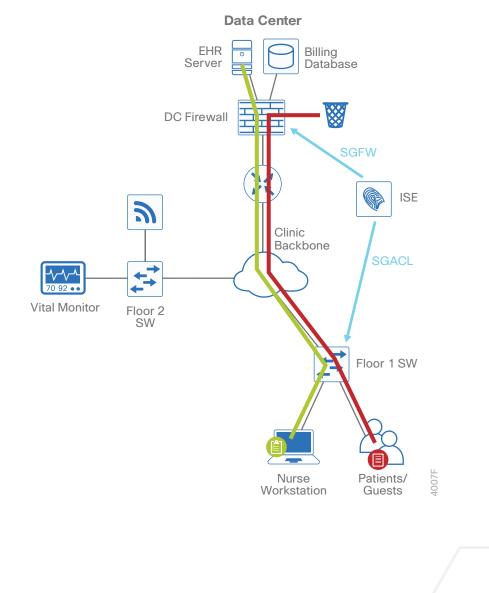

The hospital also needs to isolate medical devices used for patient care so that only authorized users, devices and servers have access to these medical devices.

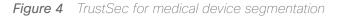

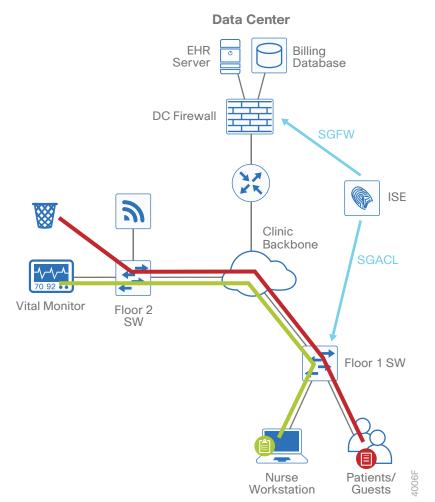

#### Solution

Medical professionals use an authorized workstation in order to gain access to the electronic health records. The user authenticates to Cisco Identity Services Engine (ISE) and the device is verified to make sure it is authorized for access to the health records. The switch or wireless LAN controller (WLC) tags (with an SGT) the traffic from this workstation. The policy is enforced on the DC firewall with a Cisco Security Group Firewall (SGFW) that allows access to the electronic health records server only to those devices and users that are authorized, and all other devices and users are denied access.

SGTs are applied to authenticated users of medical devices and servers in order to explicitly allow access for authorized users by using security group access control Lists (SGACLs). Devices and users on the network that don't receive the SGT assigned are denied access.

## FINANCE: BANK BRANCH NEEDS TO PROVIDE DIFFERENTIATED ACCESS FOR THE VARIOUS SERVICES AT A REMOTE SITE

#### **Business Problem**

A financial customer requires segmentation of their various services at a remote office. The employee traffic, voice traffic, and server traffic must be in separate networks, as will any guest or bring your own device (BYOD) access. Each individual service must only be given access to the services that are required.

#### Solution

Each service at the remote site is in its own VLAN. When a device or user accesses the network, ISE authenticates and profiles them. The switch tags the traffic per VLAN, and then the policy is enforced on the remote site router using SGACLs as well as at the DC firewall using SGFW. Corporate traffic is allowed access only to the specific resources required for them. In this case, the employee can access the application server, the phone accesses the communication services, and the remote site server has access only to the database server. The guest or BYOD traffic is given access only to the Internet. With this topology, the VLAN scheme and tagging per VLAN can be replicated at every remote site, making policy configuration simple.

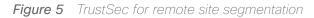

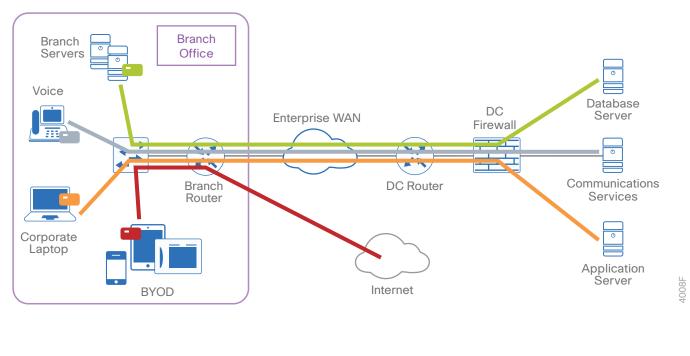

#### LINE OF BUSINESS ACCESS CONTROL IN LARGE ENTERPRISES

#### **Business Problem**

New business risk and regulatory concerns require the business to implement security controls for users to the data center and within the data center:

- Users (and devices) should only be allowed to base services and corresponding line of business applications.
- Applications should be segregated by line of business as well as restricted within the line of business.
- Policies are automatically applied for partner/contractors for application and other services.

#### Solution

#### Controlling the Services a User Can Access Based on Group Membership

Within the data center, there are specific resources available to different groups of users. For example, there are two servers in the data center, one that only the Finance group can access and another that is only for the Human Resources group. Users identified as members of either group are allowed access to their respective server, and any traffic from any other group is blocked by either the firewall or the data center router.

Figure 6 TrustSec for line-of-business access control

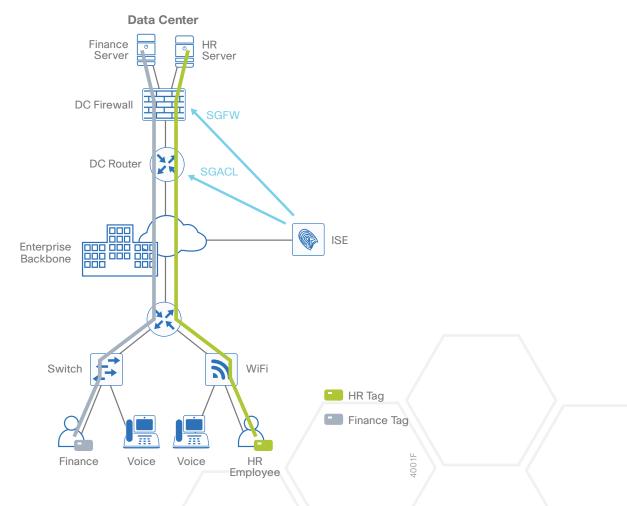

When the user first accesses the network, they authenticate. The switch or the WLC authenticates the user by using Cisco ISE, and the user is assigned a tag. The switch or WLC tags (with the SGT) the traffic from this user. The policy is enforced, based on the SGT, in the data center with an SGACL on the DC router or with an SGFW on the DC firewall.

#### Permitting Access to Data Center Resources Based on Device Type

An organization may have a BYOD policy that allows employees to use their smartphones and tablets for work. However, some services may not work well on these platforms, or perhaps policy doesn't allow personal devices access to certain resources. These devices are profiled, classified, and prevented from accessing services not intended for their use.

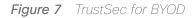

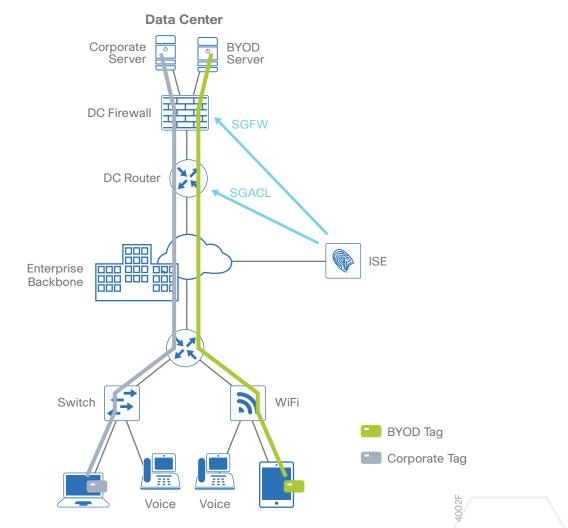

The user accesses the network with their BYOD device and is prompted for authentication credentials. Upon successful authentication, ISE profiles the device in order to determine the type of device, and the user is assigned a tag based on a combination of user and device type. The WLC tags traffic from the BYOD device and the user is limited to the BYOD server in the data center. This is enforced on the DC router with an SGACL or on the DC firewall with an SGFW.

#### Providing Differentiated Access to Data Center Resources Based on the User and Location

An organization may want to provide different levels of access to services in the data center, depending on where the user is located. There may be a different policy for users at a remote site that limits what the user can access remotely. This policy could also implement different levels of access per remote site or region.

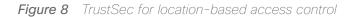

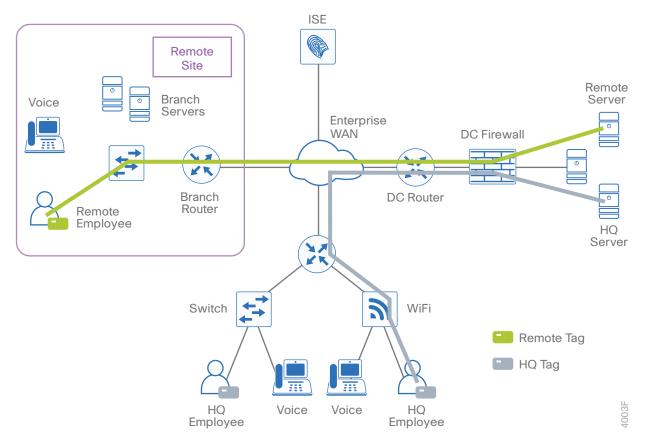

The remote employee accesses the network and authenticates, and the user is assigned a tag. The switch tags this traffic with the SGT, and this tag information is propagated to the DC firewall, where the policy is enforced with an SGFW.

## Ensuring That Devices Are Compliant with Security Policy before Accessing Data Center Resources

To comply with security policy, all devices on the network must meet certain requirements, such as running an antivirus application or a minimum version of an OS. Without meeting the policy, the user is denied access to the data center resources and instead given access to remediation services.

Figure 9 TrustSec for security-policy compliance

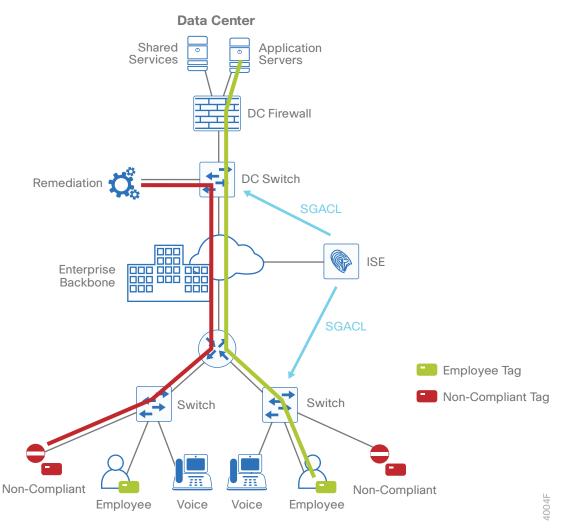

The user accesses the network with a device that does not comply with the security policy. The user authenticates to the network, and Cisco ISE profiles the device and checks for compliance. After the device is determined to be non-compliant, the device is assigned a tag that indicates it is out of compliance and limits access to the remediation service. The policy is enforced with an SGACL, at the access switch or at the DC switch.

#### **DESIGN OVERVIEW**

Cisco ISE is an identity and access control policy platform that enables organizations to enforce compliance, enhance infrastructure security, and streamline their service operations. Cisco ISE is a core component of a Cisco TrustSec network. Its architecture allows an organization to gather real-time contextual information from the network, users, and devices to make proactive policy decisions by tying identity into network elements such as access switches, wireless controllers, and VPN gateways.

This deployment uses Cisco ISE as the authentication, authorization, and accounting server for the wired and wireless networks using RADIUS. Cisco ISE acts as a proxy to the existing Active Directory (AD) services to maintain a centralized identity store for all network services.

In addition to authentication, this deployment uses Cisco ISE to profile devices in order to determine the spe-

cific type of devices that are accessing the network. This is done by examining network traffic for certain criteria, based on certain characteristics. Cisco ISE currently has probes for Dynamic Host Configuration Protocol (DHCP), HTTP, RADIUS, Domain Name System (DNS), Simple Network Management Protocol (SNMP) traps and queries, Network Mapper (Nmap) scans, and Cisco IOS NetFlow. To analyze the traffic, the engine can be deployed as an inline policy enforcement device, or the traffic can be forwarded to the engine. As an example, the network infrastructure is configured to send DHCP and Cisco Discovery Protocol (CDP) data via RADIUS to Cisco ISE for analysis. The engine then evaluates the RADIUS data and can identify the device based off of the data in the RA-DIUS packet. For example, Cisco IP Phones are identified by their DHCP class identifier.

This document builds upon the foundation of the <u>Campus 802.1X Authentication Technology Design Guide</u> where both 802.1X monitor mode and low-impact mode deployments are shown.

The deployment in use will use dynamic classification on the access switches and wireless LAN controllers and assign a tag based on the user's group assignment in Active Directory. The policy deployed restricts the user's access to their specific departmental servers in the data center. For example, users in the Finance group can only access the Finance group's servers. This policy is enforced at the Cisco Nexus 7000 switches and also at the Cisco ASA 5585 cluster in the core of the data center.

To propagate the tags throughout the network, the deployment uses two methods. The first method is using inline tagging in the data plane. The tag is embedded in the Cisco metadata in the Layer 2 header and carried throughout the network. This requires that all infrastructure along the path must support inline tagging. The second is using the SGT Exchange Protocol (SXP), which is a control plane protocol that propagates the IP-to-SGT mapping database from network authentication points such as access layer switches to upstream network devices. SXP is a TCP-based peering protocol and can be used to propagate tags in an environment where all devices do not support inline tagging.

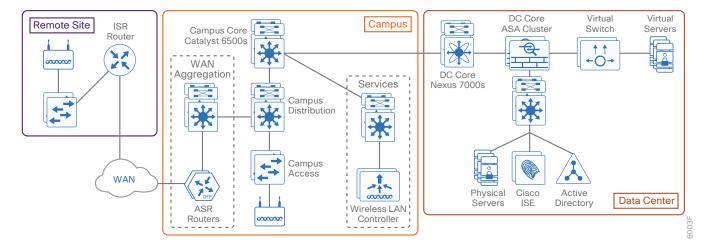

#### Figure 10 Example network

## **Deployment Details**

The deployment described is based on several design guides that comprise the reference network architecture. Those guides are the <u>Campus LAN and Wireless LAN Design Guide</u> and the <u>WAN Design Guide</u>. All IP addressing is based off the <u>Campus Wired LAN Design Guide</u>. IP addresses used in this guide are examples; you should use addressing that is applicable to your architecture.

Cisco ISE has different personas, or modes, for which it can be configured: administration, policy service, and monitoring. For a standalone configuration where the appliance uses all personas, the maximum number of end-points that can be supported is 10,000–dependent upon the installation hardware. To support a greater number of endpoints, to add additional resiliency, or to distribute policy services, you divide the personas across multiple appliances. In this example, there are six nodes. Two nodes are running both Administration and Monitoring personas: one is primary for these personas and one is secondary. Two additional nodes are running the Policy Service persona. The remaining nodes are for the pxGrid service and the SXP service. This configuration offers resiliency and allows the deployment to scale to 10,000 endpoints for some hardware choices. To scale beyond 10,000 endpoints, you must deploy all personas on dedicated appliances.

You can use shorthand references for the nodes. A node that runs the Administration persona is called a Policy Administration Node (PAN), a node that runs the Monitoring persona is called a Monitoring and Troubleshooting Node (MnT), and a node that runs the Policy Service persona is called a Policy Service Node (PSN).

| Device Persona                                                                                        | Shorthand                 | IP address | Hostname               |
|----------------------------------------------------------------------------------------------------|---------------------------|------------|------------------------|
| Cisco ISE primary Policy Administration Node and secondary<br>Monitoring and Troubleshooting node     | Primary PAN/Secondary MnT | 10.4.48.41 | ise-1.cisco.local      |
| Cisco ISE secondary Policy Administration Node and second-<br>ary Monitoring and Troubleshooting node | Secondary PAN/Primary MnT | 10.4.48.42 | ise-2.cisco.local      |
| Cisco ISE Policy Service Node                                                                         | First PSN                 | 10.4.48.43 | ise-3.cisco.local      |
| Cisco ISE additional Policy Service Node                                                              | Additional PSN            | 10.4.48.44 | ise-4.cisco.local      |
| Cisco ISE SXP Node                                                                                    | SXP PSN                   | 10.4.48.40 | ise-sxp.cisco.local    |
| Cisco ISE pxGrid Node                                                                                 | pxGrid                    | 10.4.48.45 | ise-pxgrid.cisco.local |

| Table 1 Cisco ISE node IP addresses and hostnames |
|---------------------------------------------------|
|---------------------------------------------------|

#### **Deployment Details**

### 4. 5. 6. 7. 8. 9. 10 11 12 13

#### Deploying ISE

- 1. Configure policy service node for SXP
- 2. Enable RADIUS profiling
- 3. Install Cisco ISE license
- 4. Configure network devices in Cisco ISE
- 5. Configure advanced TrustSec settings for Catalyst switches
- 6. Configure advanced TrustSec settings for NX-OS switches
- 7. Configure advanced TrustSec settings for Cisco ASA firewalls
- 8. Configure the RADIUS default device
- 9. Configure Cisco ISE to use Active Directory
- 10. Configuring ISE for authentication
- 11. Create security group tags
- 12. Configure TrustSec AAA servers
- 13. Configure security group access control lists
- 14. Create policy
- 15. Enable device authorization
- 16. Configure authorization profile
- 17. Configure authorization policy
- 18. Verify default policy is closed

In this deployment, the Cisco ISE nodes are running as virtual machines. The installation process is detailed in the Campus 802.1X Authentication Technology Design Guide and should be used as a reference.

#### **Reader Tip**

Instructions for deploying an ISE pxGrid node can be found: <u>http://www.cisco.com/c/dam/en/us/td/</u> docs/security/ise/how\_to/HowTo-88-Configuring-pxGrid-in-an-ISE-Distributed-Environment.pdf

#### Procedure 1 Configure policy service node for SXP

One of the PSNs installed is configured as an SXP node. In a distributed deployment, it is recommended that you deploy the SXP service on a PSN with no other services enabled.

- Step 1: Using a browser, connect and log in to the PAN (example: https://ise-1.cisco.local).
- Step 2: From the Administration menu, choose System, and then choose Deployment.
- Step 3: In the Deployment Nodes list, choose the name of the node you will configure as the SXP PSN.
- Step 4: Select Policy Service.
- Step 5: In the Policy Service section, select Enable SXP Service, and then select the interface to use.

| IP Address 10.4         | xp.cisco.local                  |                       |  |
|-------------------------|---------------------------------|-----------------------|--|
| Personas                |                                 |                       |  |
| □ Administration        | Role SECONDARY                  |                       |  |
| Monitoring              | Role SECONDARY -                | Other Monitoring Node |  |
| ✓ Policy Service        |                                 |                       |  |
| Enable Session Service  | es (Ì                           |                       |  |
| Include Node            | in Node Group None              | v ()                  |  |
| Enable Profiling Servic | e                               |                       |  |
| ✓ Enable SXP Service    |                                 |                       |  |
|                         | Use Interface GigabitEthernet 0 | •                     |  |
| Enable Device Admin     | Service (i)                     |                       |  |
| 🗆 Enable Identity Mappi | ng (Ì                           |                       |  |
|                         |                                 |                       |  |

#### Tech Tip

After you have finished software installation, you should check the release notes to see if there are patches available to apply that are appropriate for the requirements of your organization. After you download any required patches, you can automatically distribute and apply them to all nodes by navigating to Administration > System > Maintenance, selecting Patch Management, and following the instructions.

#### Procedure 2 Enable RADIUS profiling

You can use Cisco ISE to profile endpoints in order to determine what types of devices are accessing the network using information contained in the RADIUS transactions. You can use this information to create specific policies for different endpoints. Although enabling profiling is not required in this deployment, it is useful to do so for better visibility into the endpoints accessing the network.

Step 1: Navigate to Administration > System > Deployment.

Step 2: In the Deployment Nodes list, choose one of the policy service nodes.

Step 3: On the General Setting tab, in the Policy Service section, select Enable Profiling Service.

| Policy Service             |             |
|----------------------------|-------------|
| Enable Session Services    |             |
| Include Node in Node Group | ISE_Group v |
| Enable Profiling Service   |             |

Step 4: On the Profiling Configuration tab, select RADIUS.

| ✓ | ▼ RADIUS |             |                                                                                                    |  |
|---|----------|-------------|----------------------------------------------------------------------------------------------------|--|
|   |          | Description | The RADIUS probe collects<br>RADIUS session attributes as<br>well as CDP, LLDP, DHCP, HTTP<br>and MDM from IOS Sensor. |  |
|   |          |             |                                                                                                    |  |

#### Step 5: Click Save.

Step 6: For each additional PSN, repeat Step 1 through Step 5.

#### Procedure 3 Install Cisco ISE license

Cisco ISE comes with a 120-day demo license for both the Base and Advanced packages. To go beyond 120 days, you need to obtain a license from Cisco. In a distributed deployment, you need to install only the license on the primary administration node.

#### **Tech Tip**

When installing a Base license and an Advanced license, you must install the Base license first.

#### Step 1: Navigate to Administration > System > Licensing.

Step 2: In the License Files section, click Import License.

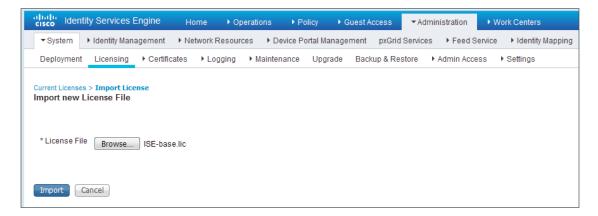

Step 3: Click Browse, locate your license file, and then click Import.

Step 4: If you have multiple licenses to install, repeat Step 2 and Step 3 for each.

Procedure 4 Configure network devices in Cisco ISE

Configure Cisco ISE to accept authentication requests from network devices. RADIUS requires a shared secret key to enable encrypted communications. Each network device that uses Cisco ISE for authentication need to have this key. You can configure each network device individually or group devices by location, by device type, or by using IP address ranges. The other option is to use the Default Device to configure the parameters for devices that aren't specifically configured.

Step 1: Navigate to Administration > Network Resources > Network Devices.

Step 2: Click Add.

Step 3: Enter a name, description (optional), and IP address for the device.

- Step 4: In the Device Profile list, choose Cisco.
- Step 5: Select RADIUS Authentication Settings. The section expands.
- Step 6: Enter the RADIUS Shared Secret.

| ▼ RADIUS Authentication Settings |                        |
|----------------------------------|------------------------|
| Enable Authentication Settings   |                        |
| Protocol                         | RADIUS                 |
| * Shared Secret                  | Show                   |
| Enable KeyWrap                   |                        |
| * Key Encryption Key             | Show                   |
| * Message Authenticator Code Key | Show                   |
| Key Input Format                 | ASCII      HEXADECIMAL |
| CoA Port                         | 1700 Set To Default    |

**Step 7:** To better organize and identify devices, it's desirable to use Device Groups to identify the type of device as well as its location.

**Step 8:** In the **Device Type** list, choose a device type. You can create a new device type by clicking on the gear icon in the upper right corner and selecting **Create New Network Device Group**.

Step 9: In the Parent list, choose the parent device group.

Step 10: Enter a name and (optionally) description, and then click Save.

| Create New I | Network Device Group                  | х           |  |
|--------------|---------------------------------------|-------------|--|
| Network De   | evice Groups                          |             |  |
| * Parent     | All Locations 📀<br>Reset to Top Level |             |  |
| * Name       | Core                                  |             |  |
| Description  | Campus Core                           |             |  |
| * Туре       | Location                              |             |  |
|              |                                       | Save Cancel |  |
|              |                                       |             |  |

Step 11: From the Device Type list, choose the newly created device type.

Step 12: In the Location list, choose a location. You can create a new location by clicking on the gear icon in the upper right corner and selecting Create New Network Device Group.

Step 13: In the Parent list, choose the parent device group.

**Step 14:** Enter a name and (optionally) description, and then click **Save**.

| Create New Network Device Group X |                                          |        |  |
|-----------------------------------|------------------------------------------|--------|--|
| Network D                         | Network Device Groups                    |        |  |
| * Parent                          | All Device Types 📀<br>Reset to Top Level |        |  |
| * Name                            | AccessSwitch                             |        |  |
| Description                       | Access layer switch                      |        |  |
| * Туре                            | Device Type                              |        |  |
|                                   | Sav                                      | cancel |  |

Step 15: From the Location list, choose the newly created location.

#### **Tech Tip**

You can also configure Network Device Groups by navigating to Administration > Network Resources > Network Device Groups. You can define all of the groups prior to adding the network devices.

With the exception of the wireless LAN controllers, when defining a network device for use in a TrustSec environment, you need to configure the Advanced TrustSec Settings section. This allows the network device to download the TrustSec environment data and policy and also to perform enforcement. The options vary depending on the network device, and they are covered below.

#### Procedure 5 Configure advanced TrustSec settings for Catalyst switches

Step 1: Select Advanced TrustSec Settings. The section expands.

**Step 2:** In the Device Authentication Settings section, make sure **Use Device ID for TrustSec Identification** box is selected (to use the device name defined in the previous procedure), and then enter a password.

**Step 3:** In the TrustSec Notifications and Updates section, enter the frequency at which environment and policy updates will occur. The default values are 1 day.

**Step 4:** Select **Other TrustSec devices to trust this device**. Peer devices will not change the SGTs on packets arriving from this network device.

Step 5: If the device will be used to enforce policy, select Send configuration changes to this device, and then select CoA. This enables ISE to send policy changes to the network device.

| <ul> <li>Advanced TrustSec Settings</li> </ul>                                                    |                       |
|---------------------------------------------------------------------------------------------------|-----------------------|
|                                                                                                   |                       |
| <ul> <li>Device Authentication Settings</li> </ul>                                                |                       |
| Use Device ID for TrustSec 🗹                                                                      | 0                     |
| Identification                                                                                    |                       |
| Device Id 🛛                                                                                       | AD1-3850-1            |
| * Password                                                                                        | Show                  |
|                                                                                                   | Show                  |
| <ul> <li>TrustSec Notifications and Updates</li> <li>* Download environment data every</li> </ul> | 1 Davs V              |
|                                                                                                   |                       |
| * Download peer authorization policy every                                                        | 1 Days T              |
| * Reauthentication every                                                                          | 1 Days 🔻 (i)          |
| * Download SGACL lists every                                                                      | 1 Days •              |
| Other TrustSec devices to trust this device                                                       |                       |
| Send configuration changes to device                                                              | Using   CoA CLI (SSH) |
| Ssh Key                                                                                           |                       |
|                                                                                                   |                       |

#### Step 6: Click Submit.

#### Procedure 6 Configure advanced TrustSec settings for NX-OS switches

Step 1: Select Advanced TrustSec Settings. The section expands.

**Step 2:** In the Device Authentication Settings section, make sure the **Use Device ID for TrustSec Identification** box is selected (to use the device name defined in the previous procedure), and then enter a password.

**Step 3:** In the TrustSec Notifications and Updates section, enter the frequency at which environment and policy updates will occur. The default values are 1 day.

**Step 4:** Select **Other TrustSec devices to trust this device**. Peer devices will not change the SGTs on packets arriving from this network device.

Step 5: If the device will be used to enforce policy, select Send configuration changes to this device, and then select CLI (SSH). Leave the Ssh Key field blank. This enables ISE to send policy changes to the network device.

Step 6: In the Device Configuration Deployment section, select Include this device when deploying Security Group Tag Mapping Updates.

Step 7: Enter the EXEC Mode Username, EXEC Mode Password, and Enable Mode Password. This allows ISE to access the network device.

| Γ | Device Authentication Settings                                 |
|---|----------------------------------------------------------------|
|   | * Device Autientication Securitys                              |
|   | Use Device ID for TrustSec 🗹                                   |
|   | Identification                                                 |
|   | Device Id DC-N7004-1                                           |
|   | * Password Show                                                |
|   |                                                                |
| ľ | TrustSec Notifications and Updates                             |
|   |                                                                |
|   | * Download environment data every 1 Days *                     |
|   | * Download peer authorization policy every 1 Days 💌            |
|   | * Reauthentication every 1 Days •                              |
|   | * Download SGACL lists every 1 Days *                          |
|   | Other TrustSec devices to trust this device                    |
|   | Send configuration changes to device 🗹 Using 🔿 CoA 💿 CLI (SSH) |
|   | Ssh Key                                                        |
|   |                                                                |
| ſ | Device Configuration Deployment                                |
|   | Include this device when deploying Security                    |
|   | Group Tag Mapping Updates                                      |
|   | Device Interface Credentials                                   |
|   | * EXEC Mode Username admin                                     |
|   | * EXEC Mode Password Show                                      |

Step 8: Click Submit.

#### Procedure 7 Configure advanced TrustSec settings for Cisco ASA firewalls

Step 1: Select Advanced TrustSec Settings. The section expands.

**Step 2:** In the Device Authentication Settings section, make sure **Use Device ID for TrustSec Identification** box is selected (to use the device name defined in the previous procedure), and then enter a **Password**.

#### **Tech Tip**

Because Cisco ASA supports out-of-band protected access credentials (PAC) provisioning, the password is not used. However, in order to save the network device configuration, there must be a value in this box.

**Step 3:** In the TrustSec Notifications and Updates section, enter the frequency environment and policy updates will occur. The default values are 1 day.

**Step 4:** Select **Other TrustSec devices to trust this device**. Peer devices will not change the SGTs on packets arriving from this network device.

Step 5: In the Out Of Band (OOB) TrustSec PAC section, click Generate PAC.

**Step 6:** Enter an encryption key and the PAC time to live, and then click **Generate PAC**. You are prompted to save the file to your local machine.

|                    | x                                                                                                    |
|--------------------|----------------------------------------------------------------------------------------------------|
| Generate PAC       |                                                                                                    |
|                    | rname or machine name presented as the "inner username" by the EAP-FAST protocol.<br>does not match that username, authentication will fail. |
| * Identity         | DC-ASA-5585X-Servers1                                                                                                    |
| * Encryption Key   | •••••                                                                                                    |
| * PAC Time to Live | 1 Weeks 💌                                                                                                    |
| Expiration Date    | 10 Feb 2016 21:15:16 GMT                                                                                                    |
|                    |                                                                                                    |
|                    | Generate PAC Cancel                                                                                                    |

Step 7: Choose a location, and then click OK.

Step 8: Click Submit.

Step 9: Later in this guide, you will import this PAC into Cisco ASA.

Procedure 8 Configure the RADIUS default device

- Step 1: Navigate to Administration > Network Resources > Network Devices.
- Step 2: In the navigation panel on the left, click Default Device.
- Step 3: In the Default Network Device Status list, choose Enable.

Step 4: Enter the RADIUS shared secret, and then click Save. The default network device configuration is now saved.

| Default Network Device                                          |                                                                                                  |
|-----------------------------------------------------------------|--------------------------------------------------------------------------------------------------|
| The default device definition can optionally be used in cases w | here no specific device definition is found that matches a device IP address                     |
| Default Network Device Status                                   | Enable -                                                                                         |
| Device Profile                                                  | Cisco                                                                                            |
| Protocol                                                        | RADIUS                                                                                           |
| * Shared Secret                                                 | ••••••• Show                                                                                     |
| Enable KeyWrap                                                  |                                                                                                  |
| * Key Encryption Key                                            | Show                                                                                             |
| * Message Authenticator Code Key                                | Show                                                                                             |
| Key Input Format                                                | ASCII     HEXADECIMAL                                                                            |
| TACACS+Authentication Settings                                  |                                                                                                  |
| Shared Secret                                                   | Show                                                                                             |
| Enable Single Connect Mode                                      |                                                                                                  |
|                                                                 | <ul> <li>Legacy Cisco Device</li> <li>TACACS+ Draft Compliance Single Connect Support</li> </ul> |

#### Procedure 9 Configure Cisco ISE to use Active Directory

Cisco ISE uses the existing AD server as an external authentication server. First, you must configure the external authentication server.

- Step 1: Navigate to Administration > Identity Management > External Identity Sources.
- Step 2: In the left panel, click Active Directory, and then click Add.
- Step 3: Enter a join point name and the Active Directory domain.
- Step 4: Click Submit.
- Step 5: In the message asking if you'd like to join all ISE nodes to the domain, click Yes.

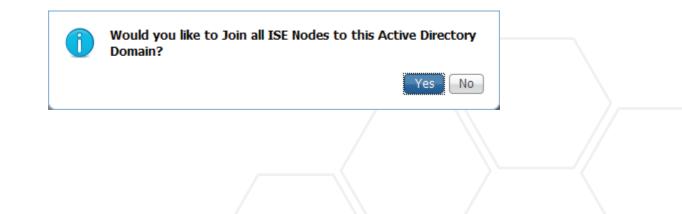

Step 6: In the Join Domain window, enter an AD User Name and Password. If the organizational unit must be provided, select Specify Organizational Unit and enter it. Click OK.

| Join Domain<br>Please specify the credentials require | ed to Join ISE node(s) to the Active Directory Domain. |
|-------------------------------------------------------|--------------------------------------------------------|
| * AD User Name (i)<br>* Password                      |                                                        |
| 🔲 Specify Organizational Unit 👔                       | OK Cancel                                              |

Step 7: In the Join Operation Status window, click Close.

| Join Operation Status      |             | X  |
|----------------------------|-------------|----|
| Status Summary: Successful |             |    |
| ISE Node                   | Node Status |    |
| ise-1.cisco.local          | Completed.  |    |
| ise-2.cisco.local          | Completed.  |    |
| ise-3.cisco.local          | Completed.  |    |
| ise-4.cisco.local          | Completed.  |    |
| ise-sxp.cisco.local        | Completed.  |    |
| pxgrid.cisco.local         | Completed.  |    |
|                            |             |    |
|                            |             |    |
|                            |             |    |
|                            |             |    |
|                            |             |    |
|                            |             |    |
|                            | Clo         | se |

Next, you select the AD groups that Cisco ISE uses for authentication.

Step 8: Click on the Groups tab, click Add, and then click Select Groups from Directory.

**Step 9:** Search for the groups you wish to add. The domain box is already filled in. The default filter is a wildcard to list all groups. To get a list of all groups in your domain, click **Retrieve Groups**.

| Name Filter * SID Filter * Type Filter ALL * Retrieve Groups |  |
|--------------------------------------------------------------|--|
| Retrieve Groups                                              |  |
|                                                              |  |
| Name Group SID Group Type                                    |  |
|                                                              |  |
|                                                              |  |
|                                                              |  |
|                                                              |  |

**Step 10:** Select the groups you want to use for authentication, and then click **OK**. For example, for all users in the domain, select the group **<domain>/Users/Domain Users**. In this deployment, there are four groups that are assigned SGTs. They are Finance, HR, IT, and Research. Select those groups as well.

|   | Domain      | cisco.local        |                 |            |                 | *              | ]                |          |           |  |
|---|-------------|--------------------|-----------------|------------|-----------------|----------------|------------------|----------|-----------|--|
| Ν | Name Filter | *                  |                 | SID Filter | *               |                | Type Filter ALL  |          | •         |  |
|   |             | Retrieve Groups    | 56 Groups Retr  | ieved.     |                 |                |                  |          |           |  |
|   | Name        |                    |                 | •          | Group SID       |                |                  | Group    | р Туре    |  |
|   | cisco.loca  | I/Users/DnsAdmin   | s               |            | S-1-5-21-136472 | 7312-31668055  | 577-3974798084-1 | 102 DOM/ | AIN LOCAL |  |
|   | cisco.loca  | I/Users/DnsUpdat   | eProxy          |            | S-1-5-21-136472 | 7312-31668055  | 577-3974798084-1 | 103 GLOE | BAL       |  |
|   | cisco.loca  | I/Users/Domain Ad  | dmins           |            | S-1-5-21-136472 | 27312-31668055 | 577-3974798084-5 | 12 GLOE  | BAL       |  |
|   | cisco.loca  | I/Users/Domain C   | omputers        |            | S-1-5-21-136472 | 7312-31668055  | 577-3974798084-5 | 15 GLOE  | BAL       |  |
|   | cisco.loca  | I/Users/Domain C   | ontrollers      |            | S-1-5-21-136472 | 7312-31668055  | 77-3974798084-5  | 16 GLOE  | BAL       |  |
|   | cisco.loca  | l/Users/Domain G   | uests           |            | S-1-5-21-136472 | 27312-31668055 | 77-3974798084-5  | 14 GLOE  | BAL       |  |
| / | cisco.loca  | l/Users/Domain U   | sers            |            | S-1-5-21-136472 | 27312-31668055 | 77-3974798084-5  | 13 GLOE  | BAL       |  |
|   | cisco.loca  | I/Users/Enterprise | Admins          |            | S-1-5-21-136472 | 27312-31668055 | 77-3974798084-5  | 19 UNIVE | ERSAL     |  |
|   | cisco.loca  | I/Users/Enterprise | Read-only Dom   | ain Contr  | S-1-5-21-136472 | 27312-31668055 | 577-3974798084-4 | 98 UNIVE | ERSAL     |  |
| / | cisco.loca  | I/Users/Finance    |                 |            | S-1-5-21-136472 | 7312-31668055  | 577-3974798084-1 | 152 GLOE | BAL       |  |
|   | cisco.loca  | I/Users/Group Poli | cy Creator Owne | rs         | S-1-5-21-136472 | 7312-31668055  | 77-3974798084-5  | 20 GLOE  | BAL       |  |
| / | cisco.loca  | I/Users/HR         |                 |            | S-1-5-21-136472 | 7312-31668055  | 77-3974798084-1  | 151 GLOE | BAL       |  |
| / | cisco.loca  | I/Users/IT         |                 |            | S-1-5-21-136472 | 7312-31668055  | 77-3974798084-1  | 154 GLOE | BAL       |  |
|   | cisco.loca  | I/Users/Protected  | Users           |            | S-1-5-21-136472 | 7312-31668055  | 77-3974798084-5  | 25 GLOE  | BAL       |  |
|   | cisco.loca  | I/Users/RAS and I/ | AS Servers      |            | S-1-5-21-136472 | 27312-31668055 | 77-3974798084-5  | 53 DOM/  | AIN LOCAL |  |
|   | cisco.loca  | I/Users/Read-only  | Domain Control  | ers        | S-1-5-21-136472 | 7312-31668055  | 577-3974798084-5 | 21 GLOE  | BAL       |  |
| / | cisco.loca  | I/Users/Research   |                 |            | S-1-5-21-136472 | 7312-31668055  | 77-3974798084-1  | 153 GLOE | BAL       |  |

Step 11: Click Save.

#### Procedure 10 Configuring ISE for authentication

Now that ISE has a basic configuration, you configure an authentication policy for devices and users accessing the network.

Step 1: Navigate to Policy > Authentication. The Policy Type is Rule-Based.

There are already three preconfigured rules in place, MAB, Dot1X, and the default rule, which is the final, catchall rule.

Step 2: For the Dot1X rule, click Edit. In the Use list, click the + symbol. The identity store used for this rule appears.

| Dot1X                         | : If Wired_802.1X OR            | Edit∣▼ |
|-------------------------------|---------------------------------|--------|
| Wireless_802.1XAllow Protocol | Is : Default Network Access and |        |
| Default                       | :use All_User_ID_Stores         |        |

**Step 3:** In the **Identity Source** list, choose All\_User\_ID\_Stores. This allows you to use both the internal database and the external Active Directory database for 802.1X authentication.

Step 4: Click Done, and then click Save.

| Dot1X                      | If Wired_802.1X OR Wireless_802.1X                                                                                                    | 😋 and 👝 |
|----------------------------|----------------------------------------------------------------------------------------------------|---------|
| V v Default                | : Use All_User_ID_Stores<br>Identity Source All_User_ID_Stores<br>Options<br>If authentication failed Reject<br>If user not found Reject<br>If orcess failed prop                                                                                                    |         |
| Default Rule (if no match) | Allow Prince Provide Allow Prince Processing Allow Prince Processing Allow Prince Processing Processing Allow Prince Processing Processing When authentication fails or user is not found. If continue option is selected in these cases, requests will be rejected. |         |

#### Procedure 11 Create security group tags

With authentication configured, you configure the security group tags (SGTs) used for authorization.

Step 1: Navigate to Work Centers > TrustSec > Settings, and then in the left navigation pane, click General TrustSec Settings.

**Step 2:** The default configuration of ISE is for the system to assign the SGT numbers. This example deployment uses manually assigned SGT numbers, which provides more flexibility and aids in troubleshooting.

Step 3: In the Security Group Tag Numbering section, select User Must Enter SGT Numbers Manually.

| Security Group Tag Numbering                  |
|-----------------------------------------------|
| O System Will Assign SGT Numbers              |
| Except Numbers In Range - From 1,000 To 1,100 |
| User Must Enter SGT Numbers Manually          |

Step 4: Click Save.

Step 5: Navigate to Work Centers > TrustSec > Components, and then in the left navigation pane, click Security Groups.

**Step 6:** For convenience, there are already several security groups defined for some common classifications, such as Employees, Contractors, and Developers.

Step 7: Click Add. The New Security Group window opens.

**Step 8:** In this deployment, there are four departments: Finance, HR, IT, and Research. Each department has two security groups: one for users and one for servers. The security group names and tag values are listed in the table below:

| Table 2 | Security groups |
|---------|-----------------|
|---------|-----------------|

| Security group name | Security group tag value |
|---------------------|--------------------------|
| Finance_Servers     | 1000                     |
| Finance_Users       | 1001                     |
| HR_Servers          | 2000                     |
| HR_Users            | 2001                     |
| IT_Servers          | 3000                     |
| IT_Users            | 3001                     |
| Research_Servers    | 4000                     |
| Research_Users      | 4001                     |

Step 9: Enter a Name for the security group, select an Icon, and (optionally) enter an Description and Tag Value.

Step 10: Click Submit.

Step 11: For each group in Table 2, repeat this procedure.

| Security Groups List > New Security Group |   |
|-------------------------------------------|---|
| Security Groups                           |   |
| * Name                                    |   |
| Finance_Servers                           |   |
| * Icon                                    |   |
| ⊜ 🖵 ♠ 💄 ∞ 📀                               |   |
| A 🛛 🖬 & > 🔒 🔘                             |   |
| 🖵 🖨 🛢 🔍 🕲 🌲 🧲                             |   |
| Description                               |   |
| Finance Department Servers                |   |
| .4                                        | _ |
| Tag Value 1,000                           |   |
| (Enter value between 2 and 65519)         |   |
| Generation Id: 0                          |   |
| Submit Cancel                             |   |
|                                           |   |

#### Procedure 12 Configure TrustSec AAA servers

In a multinode ISE deployment, each PSN needs to be added as a TrustSec AAA server.

Step 1: Navigate to Work Centers > TrustSec > Components, and then in the left navigation pane, click Trustsec AAA Servers.

#### Step 2: Click Add.

**Step 3:** Enter the name of the PSN, (optionally) a description, and the IP address. The default value of 1812 for the port is already entered.

| AAA Servers List > New AAA Server |               |                          |  |  |
|-----------------------------------|---------------|--------------------------|--|--|
| AAA Server                        | 5             |                          |  |  |
| * Name                            | ise-3         |                          |  |  |
| Description                       | Primary PSN   |                          |  |  |
|                                   |               |                          |  |  |
|                                   |               | .H.                      |  |  |
| * IP                              | 10.4.48.43    | (Example: 10.1.1.1)      |  |  |
| * Port                            | 1812          | (Valid Range 1 to 65535) |  |  |
| Submit                            | Submit Cancel |                          |  |  |

**Step 4:** For every PSN in the deployment, repeat this procedure. Also, if the primary PAN is already configured as an AAA server, now you can delete it.

Procedure 13 Configure security group access control lists

**Step 1:** With security groups defined, you next create Security Group Access Control Lists (SGACLs) that are used to define the policy enforced in the deployment. The policy enforced is that intra-departmental traffic is permitted but inter-departmental traffic is denied. For example, users in HR are able to communicate with each other and with the HR servers. In addition, HR servers can communicate with each other. This policy is just an example and you should create a policy that meets your organization's needs.

Step 2: Navigate to Work Centers > TrustSec > Components, and then in the left navigation pane, click Security Group ACLs.

Step 3: Click Add. The New Security Group ACLs window opens.

Step 4: The following table lists the SGACLs to be configured:

| Name         | IP Version | Security Group ACL Content |
|--------------|------------|----------------------------|
| Finance_ACL  | IPv4       | permit ip log              |
| HR_ACL       | IPv4       | permit ip log              |
| IT_ACL       | IPv4       | permit ip log              |
| Research_ACL | IPv4       | permit ip log              |
| Deny_All     | IPv4       | deny ip log                |

Table 3SGACLs

Step 5: Enter the name and (optionally) description, and under IP Version, select IPv4.

Step 6: In the Security Group ACL content field, enter in the ACL to be used.

#### Step 7: Click Submit.

Step 8: For each ACL in Table 3, repeat this procedure .

| Security Groups ACLs List > New S | Security Group ACLs    |                |   |
|-----------------------------------|------------------------|----------------|---|
| Security Group ACLs               |                        |                |   |
| * Name                            | Finance_ACL            | Generation ID: | 0 |
| Description                       | Finance group ACL      | ***            |   |
| IP Version                        | IPv4 O IPv6 O Agnostic |                |   |
| * Security Group ACL content      | permit ip log          |                |   |
| Submit Cancel                     |                        |                |   |

#### Procedure 14 Create policy

With the SGTs and SGACLs defined, you now create the policy by assigning the SGACLs to source and destination group pairs. In this deployment, the policy enforced is that intra-departmental traffic is permitted but interdepartmental traffic is denied. For example, users in HR are able to communicate with each other and with the HR servers. In addition, HR Servers can communicate with each other. The policy is defined in a matrix where the source is listed on the left and the destination is listed on the top. At the intersection for a given pair, the SGACL listed is the enforced policy.

|                      |                              | Destination       |            |          |                |          |                      |                    |  |  |
|----------------------|------------------------------|-------------------|------------|----------|----------------|----------|----------------------|--------------------|--|--|
| Source               | Finance_<br>Servers          | Finance_<br>Users | HR_Servers | HR_Users | IT_<br>Servers | IT_Users | Research_<br>Servers | Research_<br>Users |  |  |
| Finance_<br>Servers  | Finance_ Finance_<br>ACL ACL |                   | Deny_All   | Deny_All | Deny_All       | Deny_All | Deny_All             | Deny_All           |  |  |
| Finance_<br>Users    |                              |                   | Deny_All   | Deny_All | Deny_All       | Deny_All | Deny_All             | Deny_All           |  |  |
| HR_Serv-<br>ers      | Deny_All                     | Deny_All          | HR_ACL     | HR_ACL   | Deny_All       | Deny_All | Deny_All             | Deny_All           |  |  |
| HR_Users             | Deny_All                     | Deny_All          | HR_ACL     | HR_ACL   | Deny_All       | Deny_All | Deny_All             | Deny_All           |  |  |
| IT_Servers           | Deny_All                     | Deny_All          | Deny_All   | Deny_All | IT_ACL         | IT_ACL   | Deny_All             | Deny_All           |  |  |
| IT_Users             | Deny_All                     | Deny_All          | Deny_All   | Deny_All | IT_ACL         | IT_ACL   | Deny_All             | Deny_All           |  |  |
| Research_<br>Servers | Deny_All                     | Deny_All          | Deny_All   | Deny_All | Deny_All       | Deny_All | Research_ACL         | Research_ACL       |  |  |
| Research_<br>Users   | Deny_All                     | Deny_All          | Deny_All   | Deny_All | Deny_All       | Deny_All | Research_ACL         | Research_ACL       |  |  |

#### Table 4TrustSec egress policy matrix

Step 1: Navigate to Work Centers > TrustSec > Policy, and then in the left navigation pane, in the Egress Policy section, click Matrix.

Step 2: Double-click in the intersection of the source and destination groups to edit the policy.

Step 3: Verify that the Status is **Enabled** and optionally provide a description.

Step 4: On the Assigned Security Group ACLs section, in the list, choose the previously defined SGACL.

Step 5: Click Save.

| Edit Permissions             |                             | ×   |
|------------------------------|-----------------------------|-----|
| Source Security Group        | Finance_Users (1001/03E9)   |     |
| Destination Security Group   | Finance_Servers (1000/03E8) |     |
| Status<br>Description        | Enabled 👻                   |     |
| Assigned Security Group AC   | s                           | .11 |
| Ablighter becancy of oup Abl |                             |     |
| Finance_ACL                  | <u>نې</u>                   |     |
| Final Catch All Rule Nor     | ne 💌                        |     |
|                              |                             |     |
|                              |                             |     |
|                              |                             |     |
|                              |                             |     |
|                              | Save Can                    | cel |

Step 6: For every source and destination group pair in Table 4, repeat this procedure.

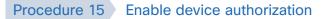

Now that policy has been created, you need to enable authorization for the devices where policy is to be enforced. In this deployment, enforcement is going to occur at the Nexus 7000s in the data center.

Step 1: Navigate to Work Centers > TrustSec > Policy, and then in the left navigation pane, click Network Device Authorization.

Step 2: On the right of the default rule, click the black triangle, and then select Insert new row above.

Step 3: Enter a name for the rule, and then click the + symbol next to Condition(s).

#### Step 4: Click Create New Condition (Advance Option).

**Step 5:** You need to identify the switches defined previously as a network device. In this deployment, they were added to the DC Switch group, and this is what this rule uses.

- Step 6: In the Expression list, choose Device Type.
- Step 7: In the second list, make sure Equals is chosen.
- Step 8: In the third list, choose All Device Types#DC Switch.
- Step 9: In the Security Group list, choose TrustSec\_Devices.

Step 10: Click Done, and then click Save.

| 1 | Network Device Authorization                                                                                                  |   |                  |    |                                                                        |      |                  |          |
|---|----------------------------------------------------------------------------------------------------|---|------------------|----|------------------------------------------------------------------------|------|------------------|----------|
|   | Define the Network Device Authorization Policy by assigning SGTs to network devices. Drag and drop rules to change the order. |   |                  |    |                                                                        |      |                  |          |
|   | Rule Name Conditions Security Group                                                                                           |   |                  |    | Security Group                                                         |      |                  |          |
|   | 1                                                                                                    | ~ | TrustSec Devices | lf | DEVICE:Device Type equals to Device Type#All Device<br>Types#DC Switch | then | TrustSec_Devices | Edit   🕶 |
|   |                                                                                                    |   | Default Rule     | lf | no rules defined or no match                                           | then | Unknown          | Edit   🕶 |

#### Procedure 16 Configure authorization profile

This deployment is using 802.1X in what is called *low-impact mode*. In low-impact mode, the wired port is configured with a pre-authentication access list that limits what the endpoint connected to the port can access in an unauthenticated state. Once the endpoint passes authentication, a downloadable access list is passed from ISE to the switch. In this deployment, the access list simply permits all traffic, but you can tailor this to suit the needs of your deployment. For wireless endpoints, the access list is configured on the WLAN controller and the authorization policy instructs the WLC to use that ACL after authentication.

Step 1: Navigate to Policy > Policy Elements > Results, and then in the left navigation pane, expand the Authorization section and click Authorization Profiles.

Step 2: Click Add.

Step 3: Name the profile and (optionally) description, and then in the Access Type list, choose ACCESS\_AC-CEPT.

|                        | Authorization Profiles > New Authorization Profile Authorization Profile |  |  |  |  |  |  |  |  |  |
|------------------------|--------------------------------------------------------------------------|--|--|--|--|--|--|--|--|--|
| * Name                 | HR                                                                       |  |  |  |  |  |  |  |  |  |
| Description            | HR Group authorization policy                                            |  |  |  |  |  |  |  |  |  |
| * Access Type          | ACCESS_ACCEPT                                                            |  |  |  |  |  |  |  |  |  |
| Network Device Profile | date Cisco 💌 🕀                                                           |  |  |  |  |  |  |  |  |  |
| Service Template       |                                                                          |  |  |  |  |  |  |  |  |  |
| Track Movement         |                                                                          |  |  |  |  |  |  |  |  |  |

Step 4: In the Common Tasks section, select DACL Name, and then in the list, choose PERMIT\_ALL\_TRAFFIC.

| ▼ Common Tasks |                    |   |
|----------------|--------------------|---|
| DACL Name      | PERMIT_ALL_TRAFFIC | Ŧ |

**Step 5:** In the Common Tasks section, select **Airespace ACL Name**, and then in the box, type a name for the ACL you will configure on the WLC. This is covered in a later section of this guide.

| ▼ Common Tasks                        |    |
|---------------------------------------|----|
| 🔲 Web Authentication (Local Web Auth) | )  |
| Airespace ACL Name                    | HR |

#### Step 6: Click Submit.

**Step 7:** For each group for which you have defined policy, repeat this procedure. In this deployment, the groups are Finance, HR, IT, and Research.

#### Procedure 17 Configure authorization policy

All of the elements of the authorization policy are defined, and now you configure the authorization policy that assigns SGTs to users when they authenticate to the network.

Step 1: Navigate to Policy > Authorization.

**Step 2:** For the existing Profiled Non Cisco IP Phones rule, on the right, click the black triangle symbol, and then select **Insert New Rule Below**. A new rule named **Standard Rule 1** is created.

Step 3: Rename the newly created rule to match one of the groups for which you will define policy. (Example: HR Users)

Step 4: In the Condition(s) list, choose the + symbol, and then click Create New Condition (Advance Option).

Step 5: In the next column, choose Equals.

Step 6: In the final column, choose cisco.local/Users/HR.

**Step 7:** In the Permissions column, next to AuthZ Profile(s), click the + symbol.

**Step 8:** In the **Select an item** list, choose **Standard**, and then select the authorization profile that was created in Procedure 16, "Configure authorization profile". (Example: **HR**)

Step 9: Click the + symbol to add another entry.

**Step 10:** In the **Select an item** list, choose Security Group, and then select the SGT that was created in Procedure 11, "Create security group tags." (Example: **HR\_Users**)

Step 11: Click Done, and then click Save.

**Step 12:** For each group that requires an authorization policy, repeat this procedure. In this deployment the groups are Finance, HR, IT, and Research.

| \uth  | orization                                                                                                    | 1 Policy                                 |       |                                                                               |      |                             |          |   |
|-------|----------------------------------------------------------------------------------------------------|------------------------------------------|-------|-------------------------------------------------------------------------------|------|-----------------------------|----------|---|
|       |                                                                                                    |                                          |       | ntity groups and/or other conditions. Drag and drop rules to change the order |      |                             |          |   |
|       |                                                                                                    | go to Administration > System > Backup 8 | & Res | tore > Policy Export Page                                                     |      |                             |          |   |
| First | Matched R                                                                                                    | ule Applies 🔻                            |       |                                                                               |      |                             |          |   |
| ⊁ E   | xceptions                                                                                                    | s (1)                                    |       |                                                                               |      |                             |          |   |
| St    | andard                                                                                                    |                                          |       |                                                                               |      |                             |          |   |
|       |                                                                                                    |                                          |       |                                                                               |      |                             |          |   |
|       | Status                                                                                                    | Rule Name                                |       | Conditions (identity groups and other conditions)                             |      | Permissions                 |          |   |
|       | ۲                                                                                                    | Wireless Black List Default              | if    | Blacklist AND Wireless_Access                                                 | then | Blackhole_Wireless_Access   | Edit   🕶 | Â |
|       | ۲                                                                                                    | Profiled Cisco APs                       | if    | Cisco-Access-Point                                                            | then | PermitAccess                | Edit   🕶 |   |
| 1     | ~                                                                                                    | Profiled Cisco IP Phones                 | if    | Cisco-IP-Phone                                                                | then | Cisco_IP_Phones             | Edit   🕶 |   |
| 1     | ~                                                                                                    | Profiled Non Cisco IP Phones             | if    | Non_Cisco_Profiled_Phones                                                     | then | Non_Cisco_IP_Phones         | Edit   🕶 |   |
| 1     | ~                                                                                                    | Finance Users                            | if    | AD:ExternalGroups EQUALS cisco.local/Users/Finance                            | then | Finance AND Finance_Users   | Edit   🕶 |   |
| 1     | <ul> <li>Image: A set of the set of the</li></ul> | HR Users                                 | if    | AD:ExternalGroups EQUALS cisco.local/Users/HR                                 | then | HR AND HR_Users             | Edit   🕶 | E |
|       | <ul> <li>Image: A set of the set of the</li></ul> | IT Users                                 | if    | AD:ExternalGroups EQUALS cisco.local/Users/IT                                 | then | IT AND IT_Users             | Edit   🕶 |   |
|       | ×                                                                                                    | Research Users                           | if    | AD:ExternalGroups EQUALS cisco.local/Users/Research                           | then | Research AND Research_Users | Edit   🕶 |   |
| -     |                                                                                                    |                                          |       |                                                                               |      |                             |          | _ |

#### Procedure 18 Verify default policy is closed

The default rule at the end of the authorization policy specifies the action to take if an incoming authorization request doesn't match one of the specific rules defined. Since you have created rules for users, you want to make sure the default action is to deny access if the request didn't match any other rules.

Step 1: Navigate to Policy > Authorization.

Step 2: In the row for the default rule, click Edit.

**Step 3:** If the action listed is in the Conditions column is PermitAccess, then click the + symbol. A selection box opens.

Step 4: In the list, choose Standard, and then choose DenyAccess.

Step 5: Click Done, and then click Save. The updated authorization policy appears.

| <b>~</b> | Default | if no matches, then | DenyAccess | Edit   🕶 |
|----------|---------|---------------------|------------|----------|
|          |         |                     |            |          |

| S   | Enabling Wired Authentication               |  |
|-----|---------------------------------------------|--|
| CES | 1. Enable RADIUS in the wired access layer  |  |
| ROO | 2 Enable identity on the wired access ports |  |
| ď   | 3. Disable port security timers             |  |

The policy for network access is now defined and the next step is to enable 802.1X in the wired access layer to authenticate and authorize the users.

#### Procedure 1

#### Enable RADIUS in the wired access layer

**Step 1:** Identify switches in the access layer, connect to the console of each access switch, and configure each with the following RADIUS and AAA global configuration commands.

```
radius server ise-3
address ipv4 10.4.48.43 auth-port 1812 acct-port 1813
key [radius key]
radius server ise-4
address ipv4 10.4.48.44 auth-port 1812 acct-port 1813
```

key [radius key]
aaa group server radius ISE\_GROUP
server name ise-3
server name ise-4

aaa authentication dot1x default group ISE\_GROUP
aaa authorization network default group ISE\_GROUP
aaa authorization configuration default group ISE\_GROUP
aaa accounting dot1x default start-stop group ISE\_GROUP

radius-server vsa send accounting radius-server vsa send authentication radius-server attribute 6 on-for-login-auth radius-server attribute 8 include-in-access-req radius-server attribute 25 access-request include

## **Tech Tip**

For consistency among this guide and other CVD guides, we have standardized on these well-known TCP ports for RADIUS authentication and accounting: 1812 and 1813. Cisco ISE supports both the older IOS default of 1645/1646 ports and the newer standardized 1812/1813 ports.

## Procedure 2 Enable identity on the wired access ports

**Step 1:** Connect to the console of each access switch, and configure each with the following identify global configuration commands. The device-sensor command is not available on all switches.

authentication mac-move permit dotlx system-auth-control device-sensor accounting

#### **Tech Tip**

The device sensor functionality is only available for switches that use specific software versions and feature sets. If available, it should be enabled to add additional profiling visibility by gathering data gleaned from traffic coming from endpoints.

**Step 2:** Enable device tracking. Device tracking populates the dynamically learned IP address into the downloadable ACL.

ip device tracking

**Step 3:** You create an access list to limit traffic that is permitted on a port before it is authenticated, to allow only the traffic that is required for the port to go through the authentication process. Permitted traffic typically includes DHCP, DNS, TFTP for Preboot Execution Environment, and access to the AD domain controller. For troubleshooting, you also allow ICMP echo and echo-reply traffic. The list denies all other traffic.

ip access-list extended PreAuth
remark Pre-authorization ACL for 802.1X
permit ip any host 10.4.48.10
permit udp any eq bootpc any eq bootps
permit udp any any eq domain
permit udp any any eq tftp
permit icmp any any echo
permit icmp any any echo-reply
deny ip any any

**Step 4:** Authorization requires the use of RADIUS Change of Authorization (CoA) in order to change the state of the port after authentication. This is not enabled by default, so you enable it.

aaa server radius dynamic-author client 10.4.48.43 server-key [radius key] client 10.4.48.44 server-key [radius key] auth-type any

To make configuration easier when the same configuration is applied to multiple interfaces on the switch, use the **interface range** command. This command allows you to issue a command once and have it apply to many interfaces at the same time. Because most of the interfaces in the access layer are configured identically, it can save a lot of time. For example, the following command allows you to enter commands on all 24 interfaces (Gig 0/1 to Gig 0/24) simultaneously.

interface range GigabitEthernet 0/1-24

**Step 5:** Connect to the console of each access switch, and configure all host access ports on each. These commands should not be configured on infrastructure-facing ports, such as uplinks.

```
interface range [interface type] [port number]-[port number]
ip access-group PreAuth in
authentication host-mode multi-domain
authentication open
authentication order dot1x mab
authentication port-control auto
mab
dot1x pae authenticator
```

#### **Tech Tip**

On the Catalyst 3650/3850, there is a caveat where TrustSec inline tagging is incompatible with IP Source Guard (ip verify source). If you plan on using inline tagging, you need to disable IP Source Guard on the access port. This will be resolved in a future software release.

## Procedure 3 Disable port security timers

The <u>Campus Wired LAN Technology Design Guide</u> incorporates the use of port security to provide a level of security and prevent rogue devices from being connected. However, 802.1X also provides similar functionality and there can be conflicts when both are enabled on a port at the same time. As an example, both port security and 802.1X each have their own set of inactivity timers. Enabling both simultaneously causes 802.1X to re-authenticate every time the port security timeout is reached. To avoid this issue and other potential conflicts, disable port security.

Step 1: Remove the port security configuration.

```
interface range [interface type] [port number]-[port number]
no switchport port-security aging time
no switchport port-security aging type
no switchport port-security violation
no switchport port-security
```

# **Enabling Wireless Authentication**

1. Add ISE as RADIUS authentication server

2. Add Cisco ISE as RADIUS accounting server

3. Enable client profiling

**PROCESS** 

4. Configure WLC for authorization

To authenticate wireless clients, you need to configure the WLC to use the new Cisco ISE servers as RADIUS servers for authentication and accounting. The existing entry is disabled so that if there are any issues after moving to Cisco ISE, you can quickly restore the original configuration. Additionally, you configure the WLCs for device profiling so that profiling information can be obtained from the DHCP and HTTP requests from these clients and sent to the Cisco ISE.

## Procedure 1 Add ISE as RADIUS authentication server

Perform this procedure for every WLAN controller used for employee access.

Step 1: Use a web browser to connect and log in to the WLC console. (Example: https://wlc1.cisco.local)

Step 2: On the top menu bar, click Security.

Step 3: In the left pane, under the AAA > RADIUS section, click Authentication.

**Step 4:** Do not make changes to any preexisting RADIUS servers yet. Click **New**. You can now configure a new RADIUS Authentication server.

Step 5: In the Server IP Address box, enter your primary ISE policy service node IP address, 10.4.48.43.

Step 6: In the Shared Secret box, enter your RADIUS shared secret, and then in the Confirm Shared Secret box, re-enter it.

Step 7: In the Support for CoA list, choose Enabled.

Step 8: Next to Management, clear Enable, and then click Apply.

| արտիս                                                                           |                                                                                                  | Sa <u>v</u> e Configuration   <u>P</u> ing   Logout   <u>R</u> efresh                                        |  |  |  |  |  |  |  |
|---------------------------------------------------------------------------------|--------------------------------------------------------------------------------------------------|----------------------------------------------------------------------------------------------------|--|--|--|--|--|--|--|
| CISCO MONIT                                                                     | OR <u>w</u> lans <u>c</u> ontroller w                                                            | IRELESS <u>S</u> ECURITY M <u>A</u> NAGEMENT C <u>O</u> MMANDS HE <u>L</u> P <u>F</u> EEDBACK 🔥 <u>H</u> ome |  |  |  |  |  |  |  |
| Security                                                                        | RADIUS Authentication Ser                                                                        | vers > New < Back Apply                                                                                      |  |  |  |  |  |  |  |
| ▼ AAA<br>General<br>▼ RADIUS<br>Authentication<br>Accounting<br>Fallback<br>DNS | Server Index (Priority)<br>Server IP Address(Ipv4/Ipv6)<br>Shared Secret Format<br>Shared Secret | 4 v<br>10.4.48.43<br>ASCII v                                                                                 |  |  |  |  |  |  |  |
| Downloaded AVP<br>TACACS+                                                       | Confirm Shared Secret                                                                            | •••••                                                                                                    |  |  |  |  |  |  |  |
| LDAP<br>Local Net Users                                                         | Key Wrap                                                                                         | $\square$ (Designed for FIPS customers and requires a key wrap compliant RADIUS server)                      |  |  |  |  |  |  |  |
| MAC Filtering<br>Disabled Clients                                               | Port Number                                                                                      | 1812                                                                                                    |  |  |  |  |  |  |  |
| User Login Policies<br>AP Policies                                              | Server Status                                                                                    | Enabled 👻                                                                                                    |  |  |  |  |  |  |  |
| Password Policies                                                               | Support for CoA                                                                                  | Enabled 👻                                                                                                    |  |  |  |  |  |  |  |
| Local EAP                                                                       | Server Timeout                                                                                   | 2 seconds                                                                                                    |  |  |  |  |  |  |  |
| Advanced EAP                                                                    | Network User                                                                                     | C Enable                                                                                                    |  |  |  |  |  |  |  |
| Priority Order                                                                  | Management                                                                                       | Enable                                                                                                    |  |  |  |  |  |  |  |
| Certificate                                                                     | Management Retransmit Timeout                                                                    | 2 seconds                                                                                                    |  |  |  |  |  |  |  |
| Access Control Lists                                                            | Tunnel Proxy                                                                                     | Enable                                                                                                    |  |  |  |  |  |  |  |
| Wireless Protection<br>Policies                                                 | IPSec                                                                                            | Enable                                                                                                    |  |  |  |  |  |  |  |

**Step 9:** Repeat Step 4 through Step 8 in order to add the additional ISE policy service node **10.4.48.44** to the WLC configuration.

If a RADIUS server was previously configured on the WLC, you disable the preexisting RADIUS server. By disabling the server instead of deleting it, you can easily switch back, if needed.

**Step 10:** If you have a preexisting RADIUS server, on the RADIUS Authentication Servers screen under Server Index, click the number of the preexisting RADIUS server. On the Edit screen, change **Server Status** to **Disabled**, and then click **Apply**.

You are returned to the RADIUS Authentication Servers screen, where you can see the Admin Status for the preexisting server is Disabled.

| uluili.<br>cisco                  | MONITOR         | <u>W</u> LANs <u>(</u> |           | R WIRELES        | S SECURITY MANAGEMENT          | COMMANDS           | HELP EEEDBACK | Sa <u>v</u> e Configu | ration <u>P</u> ing Lo <u>g</u> o | ut   <u>R</u> efres<br><b>î</b> <u>H</u> om |
|-----------------------------------|-----------------|------------------------|-----------|------------------|--------------------------------|--------------------|---------------|-----------------------|-----------------------------------|---------------------------------------------|
| Security                          | RADIUS          | Authentica             | tion Serv | ers              |                                |                    |               |                       | Apply N                           | ew                                          |
| AAA     General     RADIUS        | Auth Ca         | alled Station ID       | Туре А    | P MAC Address    | SSID V                         |                    |               |                       |                                   |                                             |
| Authentication                    | Use AES         | S Key Wrap             | . (       | Designed for FIF | S customers and requires a key | wrap compliant RAD | DIUS server)  |                       |                                   |                                             |
| Accounting<br>Fallback            | MAC De          | limiter                | н         | yphen 🗸          |                                |                    |               |                       |                                   |                                             |
| DNS<br>Downloaded AVP             | Framed          | MTU                    | 1         | 300              |                                |                    |               |                       |                                   |                                             |
| ▶ TACACS+                         |                 |                        |           |                  |                                |                    |               |                       |                                   |                                             |
| LDAP<br>Local Net Users           | Network<br>User | Managemen              |           | Server<br>Index  | Server Address(Ipv4/Ipv6)      |                    | Port          | IPSec                 | Admin Status                      |                                             |
| MAC Filtering<br>Disabled Clients | <b>V</b>        |                        |           | <u>1</u> *       | 10.4.48.43                     |                    | 1812          | Disabled              | Enabled                           |                                             |
| User Login Policies               |                 |                        |           | 2                | 10.4.48.44                     |                    | 1812          | Disabled              | Enabled                           |                                             |
| AP Policies<br>Password Policies  |                 |                        |           | 3                | 10.4.48.14                     |                    | 1812          | Disabled              | Disabled                          |                                             |

Step 11: For every remaining WLC in your network, repeat this procedure.

# Procedure 2 Add Cisco ISE as RADIUS accounting server

Step 1: On the menu bar, click Security.

Step 2: In the left pane, under the RADIUS section, click Accounting.

**Step 3:** Do not make changes to any preexisting RADIUS servers yet. Click **New**. You can now configure a new RADIUS accounting server.

Step 4: In the Server IP Address box, enter your primary ISE policy service node IP address, 10.4.48.43.

Step 5: In the Shared Secret box, enter your RADIUS shared secret, and then in the Confirm Shared Secret box, re-enter it.

| արտիս                                                                                                    |                                                                                                    |                                                                                                 |                     | Sa <u>v</u> e Config | uration   <u>P</u> ing    | Logout   <u>R</u> efresh |
|----------------------------------------------------------------------------------------------------|----------------------------------------------------------------------------------------------------|-------------------------------------------------------------------------------------------------|---------------------|----------------------|---------------------------|--------------------------|
| CISCO MONITOR                                                                                                    | <u>W</u> LANS <u>C</u> ONTROLLER                                                                                                    | WIRELESS SECURITY                                                                               | M <u>A</u> NAGEMENT | C <u>O</u> MMANDS    | HE <u>L</u> P <u>F</u> EE | DBACK 🔒 <u>H</u> ome     |
| Security                                                                                                    | RADIUS Accounting                                                                                                    | Servers > New                                                                                   |                     |                      | < Back                    | Apply                    |
| <ul> <li>AAA         <ul> <li>General</li> <li>RADIUS</li> <li>Authentication</li> <li>Accounting</li> <li>Fallback</li> <li>DNS</li> <li>Downloaded AVP</li> </ul> </li> <li>TACACS+         <ul> <li>LDAP</li> <li>Local Net Users</li> <li>MAC Filtering</li> <li>Disabled Clients</li> <li>User Login Policies</li> <li>AP Policies</li> <li>Password Policies</li> </ul> </li> <li>Local EAP</li> </ul> | Server Index (Priority)<br>Server IP<br>Address(Ipv4/Ipv6)<br>Shared Secret Format<br>Shared Secret<br>Confirm Shared Secret<br>Port Number<br>Server Status<br>Server Status<br>Server Timeout<br>Network User<br>Tunnel Proxy | 4 v<br>10.4.48,43<br>ASCII v<br>•••••••<br>1813<br>Enabled v<br>2 seconds<br>V Enable<br>Enable |                     |                      |                           |                          |
| Local EAP                                                                                                    | IPSec                                                                                                    | Enable                                                                                          |                     |                      |                           |                          |

**Step 6:** Repeat Step 3 through Step 5 and add the additional ISE policy service node **10.4.48.44** to the WLC configuration.

**Step 7:** If you have a preexisting RADIUS server, on the RADIUS Accounting Servers screen under Server Index, click the number of the preexisting RADIUS server. On the Edit screen, change **Server Status** to **Disabled**, and then click **Apply**.

You are returned to the RADIUS Accounting Servers screen, where you can see the Admin Status for the preexisting server is Disabled.

| սիսիս                                                                      |                    |                 |                 |               |                   |                  |                     | Sa <u>v</u> e     | Configura     | ation   <u>P</u> ing   Lo <u>q</u> | out   <u>R</u> efresh       |
|----------------------------------------------------------------------------|--------------------|-----------------|-----------------|---------------|-------------------|------------------|---------------------|-------------------|---------------|------------------------------------|-----------------------------|
| cisco                                                                      | <u>M</u> ONITOR    | <u>W</u> LAN    |                 | OLLER         | W <u>I</u> RELESS | <u>S</u> ECURITY | M <u>A</u> NAGEMENT | C <u>O</u> MMANDS | HE <u>L</u> P | <u>F</u> EEDBACK                   | <mark>n</mark> <u>H</u> ome |
| Security                                                                   | RADIUS             | Accour          | nting Ser       | vers          |                   |                  |                     |                   |               | Apply                              | New                         |
| <ul> <li>▼ AAA<br/>General</li> <li>▼ RADIUS<br/>Authentication</li> </ul> | Acct Cal<br>MAC De |                 | n ID Type       | Syste<br>Hyph | em MAC Addres     | 35 <b>•</b>      |                     |                   |               |                                    |                             |
| Accounting<br>Fallback<br>DNS                                              | Network<br>User    | Tunnel<br>Proxy | Server<br>Index | Serv          | ver Address(I     | pv4/Ipv6)        |                     | Port              | IPSec         | Admin<br>Status                    |                             |
| Downloaded AVP                                                             | ~                  |                 | 1               | 10.4.         | 48.43             |                  |                     | 1813              | Disabled      | Enabled                            |                             |
| TACACS+<br>LDAP                                                            | ~                  |                 | 2               | 10.4.         | 48.44             |                  |                     | 1813              | Disabled      | Enabled                            |                             |
| Local Net Users<br>MAC Filtering                                           |                    |                 | <u>3</u>        | 10.4          | 48.14             |                  |                     | 1813              | Disabled      | Disable                            | d 🗖                         |

Procedure 3

## Enable client profiling

You need to enable client profiling on the WLC in order to send DHCP and HTTP information to the engine for endpoint profiling.

Step 1: On the WLC, navigate to WLANs, and then select the WLAN ID underlined number for an SSID you wish to monitor.

Step 2: On the Advanced tab, in the Radius Client Profiling section, select DHCP Profiling.

**Step 3:** Select **HTTP Profiling,** click **Apply**, and then click **OK** in order to acknowledge there may be a WLAN connectivity disruption.

| uluulu<br>cisco | Monitor Wlans Controller Wireless Security Man | Sa <u>v</u> e Configuration   <u>P</u> ing   Logout   <u>R</u> e<br>AGEMENT C <u>O</u> MMANDS HELP <u>EEEDBACK</u> |
|-----------------|------------------------------------------------|----------------------------------------------------------------------------------------------------|
| WLANs           | WLANs > Edit 'WLAN-Data'                       | < Back Appl                                                                                                    |
| WLANS           | General Security QoS Policy-Mapping Advanced   |                                                                                                    |
| Advanced        | 11ac MU-MIMO                                   | Voice                                                                                                    |
|                 | Off Channel Scanning Defer                     | Media Session Snooping Enabled                                                                                     |
|                 | Scan Defer Priority 0 1 2 3 4 5 6 7            | Re-anchor Roamed Voice Clients Enabled                                                                             |
|                 |                                                | KTS based CAC Policy Enabled                                                                                       |
|                 |                                                | Radius Client Profiling                                                                                            |
|                 | Scan Defer<br>Time(msecs) 100                  | DHCP Profiling                                                                                                    |
|                 | FlexConnect                                    | HTTP Profiling                                                                                                    |
|                 | FlexConnect Local                              | Local Client Profiling                                                                                             |
|                 | Switching 2 Enabled                            | DHCP Profiling                                                                                                    |
|                 | FlexConnect Local Auth 12 Enabled              | HTTP Profiling                                                                                                    |
|                 | Learn Client IP Address 5 V Enabled            | PMIP                                                                                                    |
|                 | Vian based Central Enabled                     | PMIP Mobility Type                                                                                                 |
|                 | Central DHCP Processing Enabled                | PMIP NAI Type Hexadecimal 👻                                                                                        |
|                 | Override DNS Enabled                           | PMIP Profile None 👻                                                                                                |
|                 | NAT-PAT Enabled                                | PMIP Realm                                                                                                    |
|                 | Central Assoc                                  | Universal AP Admin Support                                                                                         |
|                 | 1                                              | Universal &P Admin                                                                                                 |

Step 4: At the top right, click Save Configuration, and then click OK to confirm.

# Procedure 4 Configure WLC for authorization

The WLC does not support downloadable ACLs like the switches. Instead, you define the ACL on the WLC. and when clients connect to the WLC and authenticate, in the campus and at remote sites with a local controller, Cisco ISE passes a RADIUS attribute requesting that the ACL be applied for this client.

Step 1: On the WLC, navigate to Security.

Step 2: In the left pane, in Access Control Lists, choose Access Control Lists, and then click New.

Step 3: Name the access list, and then click Apply.

Step 4: Click the name in the list. This allows you to edit the newly created access list.

#### Step 5: Click Add New Rule.

**Step 6:** Create a new access list rule based on your security policy, and then click **Apply**. This example deployment allows full access to authenticated users.

| սիսիս                                    |        |                |                       |                        |                  |                     |                   |               | Sa <u>v</u> e Conf | figuration <u>P</u> ing | Logout   <u>R</u> efresh    |
|------------------------------------------|--------|----------------|-----------------------|------------------------|------------------|---------------------|-------------------|---------------|--------------------|-------------------------|-----------------------------|
| CISCO                                    | MONI   | tor <u>w</u> l | ANs <u>C</u> ONTROLLI | ER W <u>I</u> RELESS   | <u>S</u> ECURITY | M <u>A</u> NAGEMENT | C <u>O</u> MMANDS | HE <u>L</u> P | <u>F</u> EEDBACK   |                         | <mark>∩</mark> <u>H</u> ome |
| Security                                 | Acce   | ss Cont        | rol Lists > Edit      |                        |                  |                     |                   |               |                    | < Back Add              | New Rule                    |
| ▼ AAA<br>General<br>▼ RADIUS             | Gene   | ral            |                       |                        |                  |                     |                   |               |                    |                         |                             |
| Authentication                           | Access | s List Name    | IT                    |                        |                  |                     |                   |               |                    |                         |                             |
| Accounting<br>Fallback<br>DNS            | Deny   | ny Counters 0  |                       |                        |                  |                     |                   |               |                    |                         |                             |
| Downloaded AVP<br>TACACS+                | Seq    | Action         | Source IP/Mask        | Destination<br>IP/Mask | Protocol         | Source Por          | t Dest Port       | t DS          | CP Direction       | Number of Hits          |                             |
| LDAP<br>Local Net Users<br>MAC Filtering | 1      | Permit         | 0.0.0.0<br>0.0.0.0    | / 0.0.0.0 0.0.0.0      | Any              | Any                 | Any               | A             | ny Inbound         | 0                       |                             |
| Disabled Clients<br>User Login Policies  | 2      | Permit         | 0.0.0.0<br>0.0.0.0    | / 0.0.0.0<br>0.0.0.0   | / Any            | Any                 | Any               | A             | ny Outbound        | 0                       |                             |
| AP Policies                              |        |                |                       |                        |                  |                     |                   |               |                    |                         |                             |

#### **Tech Tip**

The access list needs to have entries for the traffic in both directions, so make sure you have pairs of access list rules for both inbound and outbound traffic. Also, there is an implicit "deny all" rule at the end of the access list, so any traffic not explicitly permitted is denied.

**Step 7:** For each access list that you defined in the authorization profiles in Cisco ISE, repeat Step 2 through Step 6.

Next, you enable WLC to allow Cisco ISE to use RADIUS to override the current settings, so that the access list can be applied to the WLAN.

Step 8: On the WLC menu bar, click WLANs.

Step 9: Click the WLAN ID of the wireless network that the wireless personal devices are accessing.

Step 10: Click Advanced, and then select Allow AAA Override.

| General  | Security   | QoS   | Policy-Mapping | Advanced |
|----------|------------|-------|----------------|----------|
|          |            |       |                |          |
| Allow AA | A Override | 🗹 Ena | abled          |          |

Step 11: Click Apply, and then click Save Configuration.

**Step 12:** The infrastructure is now configured to assign tags to users when they login to the network. Below shows the authentication session details for a logged in wired user on a Catalyst switch and a logged in wireless user on a WLC. You can see the assigned SGT and dACL associated with these users.

Step 13: Example on a Catalyst Switch:

| AD5-3650# <b>show authentic</b> | ation sessions interface gigabitEthernet 1/0/2 details |
|---------------------------------|--------------------------------------------------------|
| Interface:                      | GigabitEthernet1/0/2                                   |
| IIF-ID:                         | 0x1076B4000000260                                      |
| MAC Address:                    | 0050.5689.5190                                         |
| IPv6 Address:                   | Unknown                                                |
| IPv4 Address:                   | 10.4.112.182                                           |
| User-Name:                      | CISCO\hr_user                                          |
| Status:                         | Authorized                                             |
| Domain:                         | DATA                                                   |
| Oper host mode:                 | multi-auth                                             |
| Oper control dir:               | both                                                   |
| Session timeout:                | N/A                                                    |
| Restart timeout:                | N/A                                                    |
| Session Uptime:                 | 235050s                                                |
| Common Session ID:              | 0A047F050000117012E1599E                               |
| Acct Session ID:                | 0x00001702                                             |
| Handle:                         | 0xCF00019C                                             |
| Current Policy:                 | POLICY_Gi1/0/2                                         |
| Local Policies:                 |                                                        |
| Service Template: D             | DEFAULT_LINKSEC_POLICY_SHOULD_SECURE (priority 150)    |
| Server Policies:                |                                                        |
| ACS ACL:                        | xACSACLx-IP-PERMIT_ALL_TRAFFIC-56161e32                |
| SGT Value:                      | 2001                                                   |
| Method status list:             |                                                        |
| Method                          | State                                                  |
| dotlx                           | Authc Success                                          |
|                                 |                                                        |

## Step 14: Example on a WLC:

| uluili.<br>cisco                     | <u>M</u> ONITOR <u>W</u> LANs            | <u>C</u> ONTROLLER | W <u>I</u> RELESS | <u>s</u> ecurity | M <u>A</u> NAGEMENT | C <u>O</u> MMANDS | HE <u>L</u> P | Sa <u>v</u> e Configuration   <u>P</u> in<br><u>F</u> EEDBACK | g   Lo <u>q</u> out   <u>R</u> efresh<br><mark>fi H</mark> ome |
|--------------------------------------|------------------------------------------|--------------------|-------------------|------------------|---------------------|-------------------|---------------|---------------------------------------------------------------|----------------------------------------------------------------|
| Monitor                              | Clients > Detail                         |                    |                   |                  |                     |                   |               | < Back Link Tes                                               | st Remove                                                      |
| Summary Access Points Cisco CleanAir |                                          | Statistics         | lear AVC Sta      | ts               |                     | ty type Simple    |               |                                                               |                                                                |
| Statistics                           | Security Informa                         |                    |                   |                  | MODIII              | ty type Simple    |               |                                                               |                                                                |
| ► CDP                                | Completed                                | Yes                |                   |                  |                     |                   |               |                                                               |                                                                |
| Rogues                               | Policy Type                              | RSN (WPA2)         |                   |                  |                     |                   |               |                                                               |                                                                |
| Clients                              | Auth Key Mgmt                            | 802.1x             |                   |                  |                     |                   |               |                                                               |                                                                |
| Sleeping Clients                     | Encryption<br>Cipher                     | CCMP (AES)         |                   |                  |                     |                   |               |                                                               |                                                                |
| Multicast                            | EAP Type                                 | PEAP               |                   |                  |                     |                   |               |                                                               |                                                                |
| Applications                         | SNMP NAC State                           | Access             |                   |                  |                     |                   |               |                                                               |                                                                |
| Lync                                 | Radius NAC<br>State                      | RUN                |                   |                  |                     |                   |               |                                                               |                                                                |
| Local Profiling                      | CTS Security<br>Group Tag                | 2001               |                   |                  |                     |                   |               |                                                               |                                                                |
|                                      | AAA Override<br>ACL Name                 | none               |                   |                  |                     |                   |               |                                                               |                                                                |
|                                      | AAA Override<br>ACL Applied<br>Status    | Unavailable        |                   |                  |                     |                   |               |                                                               | E                                                              |
|                                      | AAA Override<br>Flex ACL<br>AAA Override | none               |                   |                  |                     |                   |               |                                                               |                                                                |
|                                      | Flex ACL Applied<br>Status               | Unavailable        |                   |                  |                     |                   |               |                                                               | E                                                              |
|                                      | Redirect URL                             | none               |                   |                  |                     |                   |               |                                                               |                                                                |
|                                      | IPv4 ACL Name                            | HR                 |                   |                  |                     |                   |               |                                                               |                                                                |

Assigning SGTs to Servers

- 1. Enable TrustSec on NX-OS switches
- 2. Configure IP-to-SGT binding on the NX-OS switch
- 3. Configure IP-to-SGT binding in ISE

Now that the users are assigned SGTs, you need to assign SGTs to the servers in the data center. Depending on the deployment, you can do this on the Nexus 7000s in the data center for physical servers or on a Nexus 1000v switch in a virtualized environment. For the physical servers, either you can define the SGT directly on the switch or you can use ISE to assign it.

## Procedure 1

PROCESS

# Enable TrustSec on NX-OS switches

Step 1: Connect to the console of the Nexus 7000 or Nexus 1000v in the data center, and then enable TrustSec.

feature dot1x feature cts

**Step 2:** Enable TrustSec device authentication. The device-id and password you use are the ones defined in Procedure 6, "Configure advanced TrustSec settings for NX-OS switches".

```
cts device-id DC-N7004-1 password [password]
```

Step 3: Define the RADIUS servers and AAA parameters.

```
radius-server host 10.4.48.43 key [RADIUS key] pac authentication accounting
radius-server host 10.4.48.44 key [RADIUS key] pac authentication accounting
aaa group server radius ISE_Group
server 10.4.48.43
server 10.4.48.44
use-vrf management
aaa authorization cts default group ISE_Group
aaa accounting default group ISE_Group
```

Procedure 2 Configure IP-to-SGT binding on the NX-OS switch

**Step 1:** Connect to the console of the Nexus 7000 or Nexus 1000v in the data center, and then create an IP-to-SGT binding.

cts role-based sgt-map [IP address of server] [SGT]

**Step 2:** For every server you will assign an SGT, repeat this procedure.

Procedure 3 Configure IP-to-SGT binding in ISE

Step 1: Connect and login to the PAN (example: https://ise-1.cisco.local).

**Step 2:** Navigate to **Work Centers > TrustSec > Policy**. In the left navigation pane, expand Security Group Mappings, and then click **Hosts**.

Step 3: Click Add.

Step 4: Select IP address, and then enter the address of the server.

Step 5: Select Security Group Tag, and then select the SGT from the list.

Step 6: Select Network Device Group.

**Step 7:** In the drop-down list, click the arrow next to All Device Types, and then select the group to deploy the binding. In this deployment, the group is **DC Switch**.

Step 8: Click Submit.

| Hosts List > New Host                                                                             |
|---------------------------------------------------------------------------------------------------|
| Hosts                                                                                             |
| <ul> <li>Hostname</li> <li>IP Address 10.4.49.100</li> <li>/ 32 (Example: 10.1.1.1/32)</li> </ul> |
| <ul> <li>Mapping Group</li> <li>Security Group Tag</li> <li>Finance_Servers</li> </ul>            |
| Deploy to                                                                                         |
| All TrustSec devices                                                                              |
| Network Device Group DC Switch IC Switch                                                          |
| Network Device                                                                                    |
| Submit Cancel                                                                                     |

Step 9: For every server you will assign an SGT, repeat this procedure.

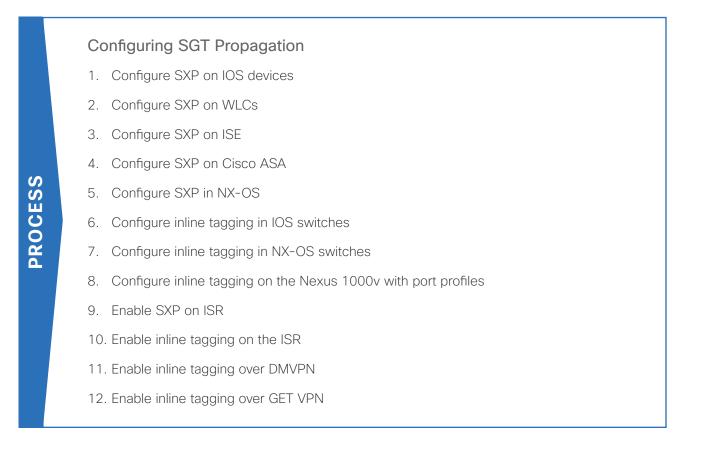

Now that tags are assigned to the users and servers, you need to propagate them to devices on the network. As discussed earlier in this guide, there are two methods of propagation. The first is SXP, and the second is via inline tagging in the data plane.

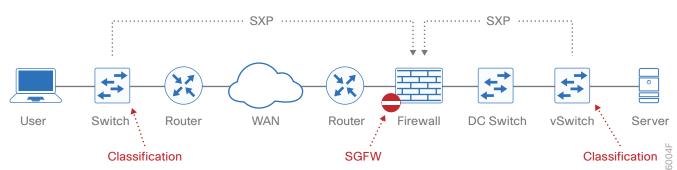

Figure 11 Propagation using SXP

SXP is a control plane protocol that propagates the IP-to-SGT mapping database from network authentication points such as access layer switches to upstream network devices. SXP is a TCP-based peering protocol. You can use SXP to propagate tags in an environment where all devices do not support inline tagging. It operates based on a peering relationship between two devices. One device is the speaker and sends IP-to-SGT bindings to the other peer. The second device is the listener and it receives the bindings from the speaker. A single device can have multiple peers and be both a speaker and a listener. A typical deployment has the access switch or WLC peer with a distribution switch, and then the distribution switch peers with the DC core to provide hierarchy.

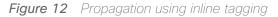

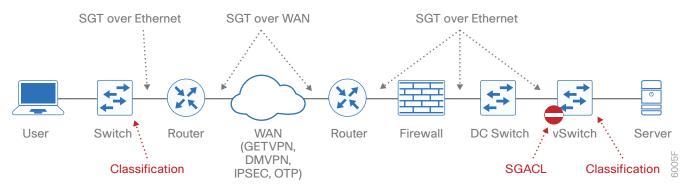

Inline tagging occurs in the data plane, and the tag is embedded in the Cisco metadata in the Layer 2 header and carried throughout the network. This requires that all infrastructure along the path must support inline tagging and the configuration is placed on the interfaces connecting the devices.

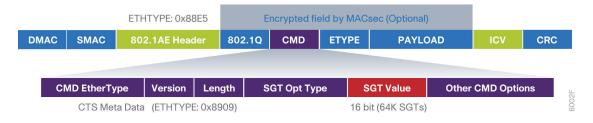

# TrustSec in the Campus

## Procedure 1 Configure SXP on IOS devices

**Step 1:** Connect to the console of the switch and configure SXP. The role of the device is either speaker or listener, depending on if the device is sending or receiving IP-to-SGT bindings.

```
cts sxp enable
cts sxp default source-ip [IP address of device]
cts sxp default password [password]
cts sxp connection peer [IP address of peer device] password default mode local
[speaker|listener]
```

## **Tech Tip**

The source IP address is typically the management IP address of the device or a loopback address.

An example configuration from a distribution switch that is a speaker to the DC switch and a listener to two access switches.

```
cts sxp enable
cts sxp default source-ip 10.4.15.254
```

```
cts sxp default password [password]
       cts sxp connection peer 10.4.63.2 password default mode local speaker
       cts sxp connection peer 10.4.15.5 password default mode local listener
       cts sxp connection peer 10.4.15.6 password default mode local listener
Step 2: Verify the SXP connection.
       D1-6807-VSS#show cts sxp connection
        SXP
                       : Enabled
        Highest Version Supported: 4
        Default Password : Set
        Default Source IP: 10.4.15.254
       Connection retry open period: 120 secs
       Reconcile period: 120 secs
       Retry open timer is running
       _____
                               _____
       Peer IP
                     : 10.4.15.5
       Source IP : 10.4.15.254
       Conn status : On
       Conn version
                     : 4
       Conn capability : IPv4-IPv6-Subnet
       Conn hold time : 120 seconds
       Local mode : SXP Listener
       Connection inst# : 9
       TCP conn fd : 3
       TCP conn password: default SXP password
       Hold timer is running
       Duration since last state change: 30:19:50:34 (dd:hr:mm:sec)
        _____
       Peer IP : 10.4.15.6
       Source IP : 10.4.15.254
       Conn status
                     : On
       Conn version
                     : 4
       Conn capability : IPv4-IPv6-Subnet
       Conn hold time : 120 seconds
       Local mode : SXP Listener
```

Connection inst# : 9 TCP conn fd : 2 TCP conn password: default SXP password Hold timer is running Duration since last state change: 9:16:54:20 (dd:hr:mm:sec)

\_\_\_\_\_

| Peer IP                 | :                                                           | 10.4.63.3   |  |  |  |  |  |  |  |  |
|-------------------------|-------------------------------------------------------------|-------------|--|--|--|--|--|--|--|--|
| Source IP               | :                                                           | 10.4.15.254 |  |  |  |  |  |  |  |  |
| Conn status             | :                                                           | Off         |  |  |  |  |  |  |  |  |
| Conn version            | :                                                           | 4           |  |  |  |  |  |  |  |  |
| Local mode              | :                                                           | SXP Speaker |  |  |  |  |  |  |  |  |
| Connection inst#        | :                                                           | 1           |  |  |  |  |  |  |  |  |
| TCP conn fd             | :                                                           | -1          |  |  |  |  |  |  |  |  |
| TCP conn password: none |                                                             |             |  |  |  |  |  |  |  |  |
| Duration since la       | Duration since last state change: 0:00:01:57 (dd:hr:mm:sec) |             |  |  |  |  |  |  |  |  |

Total num of SXP Connections = 3

Step 3: For each SXP device you add, repeat this procedure.

# Procedure 2 Configure SXP on WLCs

Step 1: Use a web browser to connect and login to the WLC console (example: https://wlc1.cisco.local).

- Step 2: Navigate to Security > TrustSec SXP.
- Step 3: In the SXP State list, choose Enabled.
- Step 4: Enter a default password.
- Step 5: Click New.
- Step 6: Enter the peer IP address for the peer device, and then click Apply.

Step 7: On the SXP Configuration screen, click Apply, and then click Save Configuration.

| սիսիս                                                                                                    |              |                                                                                                    |                                                     |         |                   |                  |           | Sa <u>v</u> e Config | guration      | <u>P</u> ing Lo <u>q</u> e | out <u>R</u> efresh |
|----------------------------------------------------------------------------------------------------|--------------|----------------------------------------------------------------------------------------------------|-----------------------------------------------------|---------|-------------------|------------------|-----------|----------------------|---------------|----------------------------|---------------------|
| cisco                                                                                                    |              | <u>W</u> LANs                                                                                                    |                                                     | OLLER   | W <u>I</u> RELESS | <u>S</u> ECURITY | MANAGEMEN | r c <u>o</u> mmands  | HE <u>L</u> P | <u>F</u> EEDBACK           | n <u>H</u> ome      |
| Security                                                                                                    |              | SXP Cor                                                                                                    | nfigurat                                            | ion     |                   |                  |           |                      | A             | pply I                     | lew                 |
| AAA     General     General     AADIUS     Authentica     Accounting     Fallback     DNS     Downloade     TACACS+     LDAP     Local Net User     MAC Filtering     Disabled Clien     User Login Pol | ed AVP<br>rs | Total SX<br>Connecti<br>SXP Stat<br>SXP Mod<br>Default<br>Passworr<br>Default<br>Source I<br>Retry<br>Period<br>Peer IP A<br>10.4.175.2 | ons 1<br>e Ena<br>e Spea<br>d ••••<br>P 10.4<br>120 | .174.22 | 2 IP Address      | Connection       | Status    |                      |               |                            |                     |
| AP Policies<br>Password Polic                                                                                                    |              | 10.4.175.2                                                                                                    | .54                                                 | 10.4.17 | 4.22              | 011              |           |                      |               |                            |                     |

Step 8: For each SXP device you will add, repeat this procedure.

## Procedure 3 Configure SXP on ISE

A new feature in ISE 2.0 is the ability to run SXP on a PSN. This allows ISE to send and receive IP-to-SGT bindings. It also allows ISE to create IP to SGT bindings based on RADIUS sessions. An access device that then does 802.1X authentication or MAB using ISE but does not support TrustSec is able to participate in a TrustSec environment using this method. In the User-to-DC scenario with enforcement being done on the DC switches, ISE propagates these RADIUS session bindings to DC switches using SXP, without the need to configure any propagation method on the access switch.

Step 1: Using a browser, connect and login to the PAN (example: https://ise-1.cisco.local).

Step 2: Navigate to Work Centers > TrustSec > Settings, and in the left navigation pane, click SXP Settings.

**Step 3:** To place RADIUS mappings into the IP-SGT binding table, select **Add radius mappings into SXP IP SGT mapping table**.

**Step 4:** Enter the global password to be used for SXP connections.

Step 5: Click Save.

| dentity Services Eng      | Home ► Operations ► Policy ► Guest Access ► Administration ▼Work Centers |
|---------------------------|--------------------------------------------------------------------------|
| ▼TrustSec  ▶ Device Admir | stration                                                                 |
| Overview Authentication F | licy Authorization Policy + Components + Policy + SXP Reports   Settings |
|                           | 0                                                                        |
| General TrustSec Settings | SXP Settings                                                             |
| TrustSec Matrix Settings  | Publish SXP bindings on PxGrid                                           |
| SXP Settings              | Add radius mappings into SXP IP SGT mapping table                        |
|                           |                                                                          |
|                           | Global Password Global Password                                          |
|                           |                                                                          |
|                           | This global password will be overriden by the device specific password   |
|                           | Timers                                                                   |
|                           | Minimum Acceptable Hold 120                                              |
|                           | Time Seconds (1-65534, 0 to disable)                                     |
|                           | Reconciliation Timer 120                                                 |
|                           | Seconds (0-64000)                                                        |
|                           |                                                                          |
|                           | Minimum Hold Time 90                                                     |
|                           | Seconds (3-65534, 0 to disable)                                          |
|                           | Maximum Hold Time 180                                                    |
|                           | Seconds (4-65534)                                                        |
|                           | Retry Open Timer 120                                                     |
|                           | Seconds (0-64000)                                                        |
|                           | Set Default Save                                                         |

Step 6: You are prompted to restart the SXP service. Click Yes.

Step 7: Navigate to Work Centers > TrustSec > SXP, and in the left navigation pane, click SXP Devices.

Step 8: Click Add.

**Step 9:** Enter a name for the SXP device and the IP address.

**Step 10:** In the **Peer Role** list, choose the appropriate SXP role for this device. For example, the DC switches are listeners and the distribution switches are speakers.

Step 11: Click in the Connected PSNs box, and then select the SXP PSN configured in Procedure 1, "Configure policy service node for SXP."

Step 12: In the Status list, choose Enabled.

Step 13: In the Password Type list, choose DEFAULT.

Step 14: In the Version list, choose V4.

## **Tech Tip**

SXP negotiates the version to use between devices and selects the highest version available. Selecting SXP V4 ensures that the device negotiates the highest version it supports.

## Step 15: Click Save.

| dentity Services Engine     | e Home ▸ Operations ▸            | Policy Guest Access        | Administration     | ✓Work Centers |
|-----------------------------|----------------------------------|----------------------------|--------------------|---------------|
| ▼TrustSec 	► Device Adminis | tration                          |                            |                    |               |
| Overview Authentication Pol | icy Authorization Policy Compone | ents ► Policy ▼SXP         | Reports • Settings |               |
|                             | 0                                |                            |                    |               |
| SXP Devices                 | SXP Devices > New                |                            |                    |               |
| Static SXP Mappings         | Upload from a CSV fi             | le                         |                    |               |
| All SXP Mappings            | - Add Single Device              |                            |                    |               |
|                             | Input fields marked with an a    | asterisk (*) are required. |                    |               |
|                             | Name                             | DC-N7004-1                 |                    |               |
|                             | IP Address *                     | 10.4.63.2                  |                    |               |
|                             | Peer Role *                      | LISTENER                   |                    | •             |
|                             | Connected PSNs *                 | ×ise-sxp                   |                    |               |
|                             | VPN *                            | default                    |                    | •             |
|                             | Status *                         | Enabled                    |                    | •             |
|                             | Password Type *                  | DEFAULT                    |                    | •             |
|                             | Global Password                  |                            |                    |               |
|                             | Version *                        | V4                         |                    | •             |
|                             | Advanced Settings                |                            |                    | Cancel Save   |
|                             |                                  |                            |                    |               |

Step 16: For each SXP device you will add, repeat this procedure .

| Home Identity Services Engine Home    | ne                    | Policy Gues    | tAccess 🕨 Ac   | Iministration | ▼Work Cent       | ters                  |                |              | ् 🚺 २                     | 0 1          |
|---------------------------------------|-----------------------|----------------|----------------|---------------|------------------|-----------------------|----------------|--------------|---------------------------|--------------|
| TrustSec     Povice Administration    |                       |                |                |               |                  |                       |                |              |                           |              |
| Overview Authentication Policy Author | rization Policy + Com | oonents Policy | SXP Reports    | Settings      |                  |                       |                |              |                           |              |
| Ø                                     | _                     |                |                |               |                  |                       |                |              |                           |              |
| SXP Devices                           | SXP Devices @         |                |                |               |                  |                       |                |              |                           |              |
| Static SXP Mappings                   |                       |                |                |               |                  | Rov                   | vs/Page        | 4 💌 🖂 1 😫    | /1 ▶ ▶ G                  | 4 Total Rows |
| II SXP Mappings                       | CRefresh + Add        | l 💼 Trash 👻 🕑  | Edit Assign VP | 'N            |                  |                       |                |              | Ŧ                         | Filter 🔻 🌣 🕶 |
|                                       | Name                  | IP Address     | Status         | Peer Role     | Password<br>Type | Negotiated<br>Version | SXP<br>Version | Connected To | Duration<br>[dd:hh:mm:ss] | VPN          |
|                                       | DC-N7004-2            | 10.4.63.3      | ON             | LISTENER      | DEFAULT          | V3                    | V4             | ise-sxp      | 00:00:01:17               | default      |
|                                       | DC-N7004-1            | 10.4.63.2      | ON             | LISTENER      | DEFAULT          | V3                    | V4             | ise-sxp      | 00:00:01:17               | default      |
|                                       | D4-4500X-VSS          | 10.4.111.254   | ON             | SPEAKER       | DEFAULT          | V4                    | V4             | ise-sxp      | 00:00:01:17               | default      |
|                                       | D1-6807               | 10.4.15.254    | ON             | SPEAKER       | DEFAULT          | V4                    | V4             | ise-sxp      | 00:00:01:17               | default      |

Procedure 4 Configure SXP on Cisco ASA

**Step 1:** In a browser, navigate to the Cisco ASA management console (example: https://DC-ASA5585X.cisco. local), and then click **Run ASDM**.

Step 2: If you are using virtual contexts on your firewall, in the Device List, choose the context.

Step 3: Navigate to Configuration > Firewall > Identity by TrustSec.

Step 4: Select Enable SGT Exchange Protocol (SXP).

**Step 5:** In the **Default Source** box, enter the IP address of the interface of the Cisco ASA appliance used for management.

Step 6: Enter a password, and then confirm it.

Step 7: In the Server Group Setup section, click Manage.

Step 8: In the Configure AAA Server Group window, click Add.

| AAA Server Groups |          |                 |                   |           |                     |        |
|-------------------|----------|-----------------|-------------------|-----------|---------------------|--------|
| Server Group      | Protocol | Accounting Mode | Reactivation Mode | Dead Time | Max Failed Attempts | Add    |
| LOCAL             | LOCAL    |                 |                   |           |                     | Edit   |
|                   |          |                 |                   |           |                     | Delete |

Step 9: In the AAA Server Group box, enter a group name. (Example: ISE\_Group)

Step 10: For Accounting Mode, select Simultaneous, and then click OK.

| 📑 Add AAA Server Group                                                  |
|-------------------------------------------------------------------------|
| AAA Server Group: ISE_Group                                             |
| Protocol: RADIUS 👻                                                      |
| Accounting Mode: <ul> <li>Simultaneous</li> <li>Single</li> </ul>       |
| Reactivation Mode: <ul> <li>Depletion</li> <li>Timed</li> </ul>         |
| Dead Time: 10 minutes                                                   |
| Max Failed Attempts: 3                                                  |
| Enable interim accounting update                                        |
| Update Interval: 24 Hours                                               |
| Enable Active Directory Agent mode                                      |
| ISE Policy Enforcement                                                  |
| Enable dynamic authorization                                            |
| Dynamic Authorization Port: 1700                                        |
| Use authorization only mode (no common password configuration required) |
|                                                                         |
| VPN3K Compatibility Option 🛛 🕹                                          |
| OK Cancel Help                                                          |

Step 11: In the Servers in the Selected Group section, click Add.

Step 12: In the Interface Name list, choose the firewall interface mgmt.

Step 13: In the Server Name or IP Address box, enter ise-3.cisco.local.

Step 14: In the RADIUS Parameters section, in Server Authentication Port, replace 1645 with 1812.

Step 15: In Server Accounting Port, replace 1646 with 1813.

Step 16: Enter the Server Secret Key.

Step 17: Accept the defaults for the remaining parameters, and then click OK.

| 🔂 Add AAA Server                                  |
|---------------------------------------------------|
| Server Group: ISE_Group<br>Interface Name: mgmt - |
| Server Name or IP Address: ise-3.cisco.local      |
| Timeout: 10 seconds                               |
| RADIUS Parameters                                 |
| Server Authentication Port: 1812                  |
| Server Accounting Port: 1813                      |
| Retry Interval: 10 seconds 👻                      |
| Server Secret Key:                                |
| Common Password:                                  |
| ACL Netmask Convert: Standard 🗸                   |
| Microsoft CHAPv2 Capable: 📝                       |
| SDI Messages                                      |
| Message Table 🛛 🕹                                 |
| OK Cancel Help                                    |

Step 18: For the remaining PSNs in the deployment, repeat Step 11 through Step 17.

Step 19: Click OK. The Configure AAA Server Groups window closes.

Step 20: Click Import PAC.

Step 21: Click Browse.

**Step 22:** Locate the PAC file you saved to your machine in Procedure 7, "Configure Advanced TrustSec Settings for Cisco ASA Firewalls."

Step 23: Enter the PAC password, and then confirm it.

Step 24: Click Import.

| 🔄 Import PAC      |                              | <b>—</b> |
|-------------------|------------------------------|----------|
| Filename:         | C:\Downloads\DC-ASA5585X.pac | Browse   |
| Password:         | •••••                        |          |
| Confirm Password: | •••••                        |          |
|                   | Import Cancel Help           |          |

**Step 25:** When the import is complete, acknowledge the "PAC Imported Successfully" message. Now you add SXP peers to Cisco ASA.

Step 26: Click Add.

- Step 27: Enter the IP address of the peer.
- Step 28: In the Password list, choose Default.
- Step 29: In the Mode list, choose Local.

Step 30: In the Role list, choose Listener, and then click OK.

| 🔄 Add Conr   | nection Peer    | × |
|--------------|-----------------|---|
| Peer IP Addr | ess: 10.4.51.19 |   |
| Password:    | Default 👻       |   |
| Mode:        | Local 👻         |   |
| Role:        | Listener 🗸      |   |
|              |                 |   |
| Advanced C   | Option          | * |
|              | OK Cancel Help  |   |

Step 31: For each peer you need to add, repeat Step 26 through Step 30.

Step 32: Click Apply.

| 📴 Cisco ASDM 7.4 for ASA - 10.4.63.20                                                       | •                                                                                                    | - • ×                |
|---------------------------------------------------------------------------------------------|----------------------------------------------------------------------------------------------------|----------------------|
| File View Tools Wizards Windo                                                               |                                                                                                    | ahaha                |
|                                                                                             | toring Save Refresh SBack Forward ? Help                                                                                                    | CISCO                |
| Firewall 🗗 🖓                                                                                | Configuration > Firewall > Identity by TrustSec                                                                                                    |                      |
| NAT Rules                                                                                   | Connection Peers                                                                                                    | Â                    |
| AAA Rules<br>Filter Rules                                                                   | Filter: Peer IP Address  Filter                                                                                                    | Clear                |
| Ethertype Rules                                                                             | Peer IP Address Source IP Address Password Mode Role                                                                                                    | Add                  |
| URL Filtering Servers                                                                       | 10.4.51.19         Default         Default         Local         Listener           10.4.51.18         Default         Default         Local         Listener | Edit                 |
| Identity Options     Identity by TrustSec     Identity by TrustSec     Identity by TrustSec |                                                                                                    | Delete               |
| 🗄 📲 🤯 Advanced                                                                              |                                                                                                    |                      |
|                                                                                             | Default Source: 10.4.51.20                                                                                                    |                      |
|                                                                                             | Default Password: ••••••                                                                                                    |                      |
|                                                                                             | Retry Timer: 120 seconds                                                                                                    |                      |
|                                                                                             | Reconcile Timer: 120 seconds                                                                                                    |                      |
| 10000                                                                                       | Server Group Setup                                                                                                    |                      |
| Device Setup                                                                                | Server Group Name: ISE_Group   Manage                                                                                                    |                      |
| Firewall                                                                                    | Refresh Environment Data Import PAC                                                                                                    | -                    |
| Device Management                                                                           |                                                                                                    | `                    |
| »<br>•                                                                                      | Apply Reset                                                                                                    |                      |
| Device configuration loaded successfu                                                       | admin 15                                                                                                    | 16/16 8:43:11 PM UTC |

## Procedure 5

## Configure SXP in NX-OS

**Step 1:** Connect to the console of the switch and configure SXP. The role of the device is either speaker or listener, depending on if the device is sending or receiving IP-to-SGT bindings.

cts sxp enable
cts sxp default password <password>
cts sxp default source-ip [IP address of device]
cts sxp connection peer [IP address of peer device] password default mode local
[speaker|listener] vrf [VRF for this connection]

## **Tech Tip**

In a User-to-DC deployment, the Nexus 7000 is typically just an SXP listener and learns all of the IP-to-SGT bindings from other devices on the network. The Nexus 1000v supports speaker mode only.

Step 2: If you have a Nexus 1000v, configure IP device tracking.

cts device tracking

Below is an example configuration from a data center switch that is a listener to two distribution switches and a speaker to two ASA firewalls. Note that the firewalls are using different source interfaces.

cts sxp enable cts sxp default source-ip 10.4.63.2 cts sxp default password [password] cts sxp connection peer 10.4.15.254 password default mode local listener vrf default cts sxp connection peer 10.4.175.254 password default mode local listener vrf default cts sxp connection peer 10.4.51.20 source 10.4.51.19 password default mode local speaker vrf default cts sxp connection peer 10.4.51.36 source 10.4.51.35 password default mode speaker vrf default

Step 3: Verify the SXP connection.

#### DC-N7004-1# show cts sxp connection

| PEER_IP_ADDR | VRF     | PEER_SXP_MODE | SELF_SXP_MODE | CONNECTION STATE V | /ERS |
|--------------|---------|---------------|---------------|--------------------|------|
| 10.4.15.254  | default | speaker       | listener      | connected          | 3    |
| 10.4.48.40   | default | speaker       | listener      | connected          | 3    |
| 10.4.51.20   | default | listener      | speaker       | connected          | 1    |
| 10.4.51.36   | default | listener      | speaker       | connected          | 1    |
| 10.4.175.254 | default | speaker       | listener      | connected          | 3    |

Step 4: For each SXP device you will add, repeat this procedure.

## **Tech Tip**

For MD5 authentication, SXP makes use of TCP option field. If you have SXP peers that establish a connection through a firewall, you need to make sure that the firewall does not strip the TCP options and to also not perform TCP sequence number randomization. The following commands allow SXP peers to establish a connection through a Cisco ASA firewall.

access-list **SXP-MD5-ACL** extended permit tcp host **<SXP\_Peer\_A>** host **<SXP\_Peer\_B>** eq 64999

access-list **SXP-MD5-ACL** extended permit tcp host **<SXP\_Peer\_B>** host **<SXP\_Peer\_A>** eq 64999

#### tcp-map SXP-MD5-OPTION-ALLOW

tcp-options range 19 19 allow

```
class-map SXP-MD5-CLASSMAP
match access-list SXP-MD5-ACL
policy-map global_policy
class SXP-MD5-CLASSMAP
set connection random-sequence-number disable
set connection advanced-options SXP-MD5-OPTION-ALLOW
set connection advanced-options tcp-state-bypass
service-policy global_policy global
```

Procedure 6 Configure inline tagging in IOS switches

Step 1: Connect to the console of the switch and configure inline tagging.

```
interface [interface type] [port number]
shutdown
no cts role-based enforcement
cts manual
policy static sgt 2 trusted
no shutdown
```

#### **Tech Tip**

To ensure the new TrustSec policy takes effect, you need to reset the interface by shutting it down and then re-enabling it. To use TrustSec in the most scalable manner, we recommend turning off enforcement on links between TrustSec-capable devices in order to ensure that filtering is done on egress from the TrustSec environment.

SGT 2 is the tag reserved for TrustSec Devices, and the keyword **trusted** tells this switch to trust tags coming into this interface and not overwrite an existing tag.

#### **Tech Tip**

If you are configuring inline tagging on a port-channel interface, you need to first remove the interfaces from the port-channel and then apply the TrustSec configuration to each physical interface.

**Step 2:** Verify the inline configuration. You'll see that TrustSec is in manual mode and that authorization was successful, using an SGT of 2.

show cts interface [interface type] [port number]

### Example:

| C1-6807-VSS#show cts interface   | ce TenGigabitEthernet 1/5/1 |  |  |  |  |
|----------------------------------|-----------------------------|--|--|--|--|
| Global Dot1x feature is Disabled |                             |  |  |  |  |
| Interface TenGigabitEthernet     | 1/5/1:                      |  |  |  |  |
| CTS is enabled, mode:            | MANUAL                      |  |  |  |  |
| IFC state:                       | OPEN                        |  |  |  |  |
| Interface Active for             | lw0d                        |  |  |  |  |
| Authentication Status:           | NOT APPLICABLE              |  |  |  |  |
| Peer identity:                   | "unknown"                   |  |  |  |  |
| Peer's advertised cap            | pabilities: ""              |  |  |  |  |
| Authorization Status:            | SUCCEEDED                   |  |  |  |  |
| Peer SGT:                        | 2:TrustSec_Devices          |  |  |  |  |
| Peer SGT assignment:             | Trusted                     |  |  |  |  |
| SAP Status:                      | NOT APPLICABLE              |  |  |  |  |
| Propagate SGT:                   | Enabled                     |  |  |  |  |
| Cache Info:                      |                             |  |  |  |  |
| Expiration                       | : N/A                       |  |  |  |  |
| Cache applied to lin             | k : NONE                    |  |  |  |  |

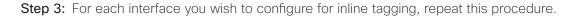

# Procedure 7 Configure inline tagging in NX-OS switches

Step 1: Connect to the console of the switch and configure inline tagging.

```
interface [interface type] [port number]
shutdown
cts manual
policy static sgt 2 trusted
no shutdown
```

## Tech Tip

To ensure the new TrustSec policy takes effect, you need to reset the interface by shutting it down and then re-enabling it.

SGT 2 is the tag reserved for TrustSec Devices and the keyword trusted tells this switch to trust tags coming into this interface and not overwrite an existing tag.

## **Tech Tip**

If you are configuring inline tagging on a port-channel interface, you can configure it directly on the port-channel interface, and the configuration is copied to the physical interface.

**Step 2:** Verify the inline configuration. You'll see that TrustSec is in manual mode and that authorization was successful, using an SGT of 2.

```
show cts interface [interface type] [port number]
As an example:
```

```
DC-N7004-1# show cts interface Ethernet 3/41
CTS Information for Interface Ethernet3/41:
   CTS is enabled, mode: CTS MODE MANUAL
   IFC state:
                            CTS IFC ST CTS OPEN STATE
   Authentication Status: CTS AUTHC SKIPPED CONFIG
      Peer Identity:
      Peer is:
                            Unknown in manual mode
      802.1X role:
                            CTS ROLE UNKNOWN
      Last Re-Authentication:
   Authorization Status: CTS AUTHZ SKIPPED CONFIG
      PEER SGT:
                            2(TrustSec Devices)
      Peer SGT assignment: Trusted
   SAP Status:
                            CTS SAP SKIPPED CONFIG
     Version:
      Configured pairwise ciphers:
      Replay protection:
      Replay protection mode:
      Selected cipher:
    Propagate SGT: Enabled
```

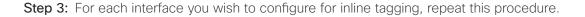

## Procedure 8 Configure inline tagging on the Nexus 1000v with port profiles

To configure the switchport on the Nexus 1000v to assign an SGT, you use a port profile.

#### Step 1: Configure the port profile.

```
port-profile type vethernet [name]
switchport mode access
switchport access vlan [VLAN number]
cts manual
   policy static sgt [SGT value in hex] trusted
   role-based enforcement
   propagate-sgt
   no shutdown
   state enabled
   vmware port-group
```

Step 2: Assign the port profile to the virtual ethernet interface.

interface Vethernet [interface number]
inherit port-profile [name]

As an example, this is how a server for the HR group is configured:

```
port-profile type vethernet HR
switchport mode access
switchport access vlan 149
cts manual
   policy static sgt 0x7d0 trusted
   role-based enforcement
   propagate-sgt
   no shutdown
   state enabled
   vmware port-group
interface Vethernet8
   inherit port-profile HR
```

description TrustSec-HR-Server, Network Adapter 1

**Step 3:** Verify the inline configuration. You'll see that TrustSec is in manual mode and that authorization was successful, using the SGT configured in the port profile.

show cts interface [interface type] [port number] Example: DC-N1Kv# show cts interface vethernet 8 CTS Information for Interface Vethernet8: CTS is enabled, mode: CTS MODE MANUAL IFC state: Unknown Authentication Status: CTS AUTHC INIT Peer Identity: Peer is: Unknown in manual mode 802.1X role: CTS ROLE UNKNOWN Last Re-Authentication: Authorization Status: CTS AUTHZ INIT PEER SGT: 2000 Peer SGT assignment: Trusted SAP Status: CTS SAP INIT Configured pairwise ciphers: Replay protection: Replay protection mode: Selected cipher: Current receive SPI: Current transmit SPI: Propagate SGT: Enabled

Step 4: For every server you will assign an SGT, repeat this procedure.

# TrustSec across the WAN

The campus is configured to support TrustSec, and now you extend that to remote sites across the WAN. As in the campus, there are two ways to propagate SGTs across the WAN: SXP and inline tagging. SXP over the WAN functions the same as it does in the campus. You configure SXP on the remote site router and have it peer with the access switch and WLC at the remote site and the WAN aggregation router at the campus. The remote site router propagates tags learned from the access switch and WLC to the WAN aggregation router. Configuring SXP on the access switch is covered in Procedure 1, "Configure SXP on IOS devices" and configuring SXP on the WLC is covered in Procedure 2, "Configure SXP on WLCs".

Inline tagging over the WAN is supported in a few different mechanisms: Dynamic Multipoint VPN (DMVPN), Group Encrypted Transport VPN (GET VPN), Generic Routing Encapsulation (GRE), and Enhanced Interior Gateway Routing Protocol Over the Top (EIGRP OTP). This design deploys DMVPN and GET VPN. The remote site access switch propagates the tag inline to the remote site router, and that tag is propagated over the WAN via encapsulation to the WAN aggregation router. Configuring inline tagging on the access switch is covered in Procedure 6, "Configure Inline tagging in IOS switches."

## Procedure 9 Enable SXP on ISR

Configuring SXP on the Cisco Integrated Services Router (ISR) family is the same as configuring it on Cisco Catalyst switches.

**Step 1:** Connect to the console of the router and configure SXP. The role of the device is either speaker or listener, depending on if the device is sending or receiving IP-to-SGT bindings.

cts sxp enable
cts sxp default source-ip [IP address of device]
cts sxp default password [password]
cts sxp connection peer [IP address of peer device] password default mode local
[speaker|listener]

#### **Tech Tip**

The source IP address is typically the management IP address of the device or a loopback address.

An example configuration from a remote site router that is a speaker to the WAN aggregation router and a listener to an access switch.

cts sxp enable cts sxp default source-ip 10.255.243.47 cts sxp default password [password] cts sxp connection peer 10.5.58.5 password default mode local listener cts sxp connection peer 10.4.32.243 password default mode local speaker

Step 2: Verify the SXP connection.

show cts sxp connections

```
Example:
```

```
RS47-1921#show cts sxp connections
               : Enabled
 SXP
 Highest Version Supported: 4
 Default Password : Set
 Default Source IP: 10.255.243.47
Connection retry open period: 120 secs
Reconcile period: 120 secs
Retry open timer is not running
_____
                          _____
Peer IP : 10.4.32.243
Source IP : 10.255.243.47
Conn status
             : On
Conn version : 4
Conn capability : IPv4-IPv6-Subnet
Conn hold time : 120 seconds
Local mode : SXP Speaker
Connection inst# : 1
TCP conn fd : 2
TCP conn password: default SXP password
Keepalive timer is running
Duration since last state change: 0:00:08:51 (dd:hr:mm:sec)
_____
             : 10.5.58.5
Peer IP
Source IP : 10.255.243.47
Conn status : On
Conn version
             : 4
Conn capability : IPv4-IPv6-Subnet
Conn hold time : 120 seconds
          : SXP Listener
Local mode
Connection inst# : 1
TCP conn fd : 1
TCP conn password: default SXP password
Hold timer is running
Duration since last state change: 0:00:12:16 (dd:hr:mm:sec)
Total num of SXP Connections = 2
```

Step 3: For each SXP remote site router you will add, repeat this procedure.

## Procedure 10 Enable inline tagging on the ISR

Configure the router to support inline on the link to the access switch.

Step 1: Connect to the console of the router and configure inline tagging.

interface [interface type] [port number]
shutdown
no cts role-based enforcement
cts manual
policy static sgt 2 trusted
no shutdown

#### **Tech Tip**

To ensure the new TrustSec policy takes effect, you need to reset the interface by shutting it down and then re-enabling it. To use TrustSec in the most scalable manner, we recommend turning off enforcement on links between TrustSec-capable devices in order to ensure that filtering is done on egress from the TrustSec environment.

SGT 2 is the tag reserved for TrustSec Devices and the keyword trusted tells this switch to trust tags coming into this interface and not overwrite an existing tag.

Procedure 11 Enable inline tagging over DMVPN

To support inline tagging over DMVPN, you configure the GRE tunnel on both the remote site and WAN aggregation routers to add the tag to the Cisco Metadata (CMD) in the GRE payload. Support for this is determined during tunnel negotiation. The endpoints exchange capabilities using Next Hop Resolution Protocol (NHRP), and if both endpoints are configured to propagate SGTs, the tags are added. This allows you to migrate remote sites gradually to support inline tagging.

Step 1: Connect to the console of the router and configure inline tagging for DMVPN.

```
interface Tunnel <number>
  cts sgt inline
```

**Step 2:** Verify the inline configuration. TrustSec is enabled using an SGT of 2 on both the remote site and the WAN aggregation router.

show tunnel endpoints tunnel [tunnel number]

As an example:

```
RS15-4331#show tunnel endpoints tunnel 20
Tunnel20 running in multi-GRE/IP mode
```

Endpoint transport 172.18.140.20 Refcount 3 Base 0x7F3F8C7D3AC0 Create Time 00:04:07 overlay 10.6.38.1 Refcount 2 Parent 0x7F3F8C7D3AC0 Create Time 00:04:07

Tunnel Subblocks:

Tunnel TrustSec:

1 metadata enabled (CTS-SGT:2 )

tunnel-nhrp-sb:

NHRP subblock has 1 entries; TrustSec enabled; Services/Metadata: CTS-SGT

#### WE2-INET1-4451-1#show tunnel endpoints tunnel 20

Tunnel20 running in multi-GRE/IP mode

Endpoint transport 172.18.200.18 Refcount 3 Base 0x7FEDB2CD3DD0 Create Time 00:12:18 Tunnel Subblocks:

tunnel-qos (Extend Forwarding):

Tunnel-QoS subblock, QoS policy applied: RS-GROUP-20MBPS-POLICY

overlay 10.6.38.15 Refcount 2 Parent 0x7FEDB2CD3DD0 Create Time 00:12:18

Tunnel Subblocks:

tunnel-nhrp-sb:

NHRP subblock has 1 entries; TrustSec enabled; Services/Metadata: CTS-SGT

Tunnel TrustSec:

1 metadata enabled (CTS-SGT:2 )

## Procedure 12 Enable inline tagging over GET VPN

To support inline tagging over GET VPN, you configure the key server to add the tag to the Cisco Metadata (CMD) in the IPSec payload. When the key server receives a request from a group member router, the tagging capability is negotiated. If both endpoints are configured to propagate SGTs, the tags are added. This allows you to migrate remote sites gradually to support inline tagging.

Step 1: Connect to the console of the router and configure inline tagging for GET VPN.

```
crypto gdoi group [group name]
server local
sa ipsec [sequence number]
tag cts sgt
```

#### Example:

```
crypto gdoi group GETVPN-GROUP
 identity number 65511
 server local
 rekey algorithm aes 256
 rekey retransmit 40 number 3
 rekey authentication mypubkey rsa GETVPN-REKEY-RSA
 rekey transport unicast
 sa ipsec 10
  profile GETVPN-PROFILE
  match address ipv4 GETVPN-POLICY-ACL
   replay time window-size 20
   tag cts sgt
  address ipv4 10.4.32.1
                             52
 redundancy
  local priority 75
  peer address ipv4 10.4.32.151
```

#### Tech Tip

The configuration for inline tagging support is applied at the group level for GET VPN and enables the feature for every group member. If you want to migrate remote sites you need to create another group that supports inline tagging and move remote sites from the original group to this new group. **Step 2:** Connect to the console of the remote site router and verify the inline configuration. You'll see the tag method is using SGTs.

show crypto gdoi

Step 3: As an example (output edited for brevity):

#### RS35-4331#**show crypto gdoi**

GROUP INFORMATION

| Group Name          | : | GETVPN-GROUP  |
|---------------------|---|---------------|
| Group Identity      | : | 65511         |
| Group Type          | : | GDOI (ISAKMP) |
| Crypto Path         | : | ipv4          |
| Key Management Path | : | ipv4          |
| Rekeys received     | : | 99            |
| IPSec SA Direction  | : | Both          |
|                     |   |               |
| Group Server list   | : | 10.4.32.151   |
|                     |   | 10.4.32.152   |

<Output deleted>

```
TEK POLICY for the current KS-Policy ACEs Downloaded:
GigabitEthernet0/0/0:
IPsec SA:
    spi: 0xA1B3796E(2712893806)
    KGS: Disabled
    transform: esp-256-aes esp-sha-hmac
    sa timing:remaining key lifetime (sec): (5766)
    Anti-Replay(Time Based) : 20 sec interval
    tag method : cts sgt
    alg key size: 32 (bytes)
    sig key size: 20 (bytes)
    encaps: ENCAPS_TUNNEL
IPsec SA:
```

```
spi: 0xFBDEC3C6(4225680326)
```

```
KGS: Disabled
transform: esp-256-aes esp-sha-hmac
sa timing:remaining key lifetime (sec): expired
Anti-Replay(Time Based) : 20 sec interval
tag method : cts sgt
alg key size: 32 (bytes)
sig key size: 20 (bytes)
encaps: ENCAPS_TUNNEL
```

```
PROCESS
```

#### Enabling Enforcement in the DC

1. Configure Nexus 7000 for enforcement

2. Configure Cisco ASA for enforcement

The TrustSec policy has been configured and the infrastructure has been configured to propagate tags throughout the network. The next step in to enable enforcement in the data center. There are two places where enforcement can be enabled. The first is on the Nexus 7000 switches used for the data center core. The other is on the Cisco ASA firewalls in the data center.

#### Procedure 1 Configure Nexus 7000 for enforcement

**Step 1:** To obtain the policy from Cisco ISE, the Nexus 7000 switches need to be authenticated and authorized. This was configured in Procedure 1, "Enable TrustSec on NX-OS Switches".

Step 2: Connect to the console of the switch and enable TrustSec enforcement and counters.

cts role-based counters enable cts role-based enforcement

Step 3: Verify the policy is downloaded.

show cts role-based policy

This shows the entire policy. To show a portion of the policy, you can add the source tag, the destination tag, or both.

show cts role-based policy sgt [source tag number]
show cts role-based policy dgt [destination tag number]
show cts role-based policy sgt [source tag number] dgt [destination tag number]

Example:

```
DC-N7004-2# show cts role-based policy sgt 4001 dgt 4000
sgt:4001(Research_Users)
dgt:4000(Research_Servers) rbacl:Research_ACL
        permit ip log
DC-N7004-2# show cts role-based policy sgt 4001 dgt 3000
sgt:4001(Research_Users)
dgt:3000(IT_Servers) rbacl:Deny_All
        deny ip log
```

#### Procedure 2 Configure Cisco ASA for enforcement

Cisco ASA allows you to use SGTs in the firewall policy rules. You configured the appliance to retrieve the Trust-Sec environment data, which is the table of SGT names and numbers, in Procedure 4, "Configure SXP on Cisco ASA," and you configure firewall rules using this data. In this deployment, the appliance provides more granular enforcement than what is being done on the Cisco Nexus 7000 switches by limiting access to the servers to allow only web traffic and ICMP from the users.

**Step 1:** In a browser, navigate to the Cisco ASA management console (example: https://DC-ASA5585X.cisco. local), and then click **Run ASDM**.

Step 2: If you are using virtual contexts on your firewall, in the Device List, choose the context.

Step 3: To verify the TrustSec environment data has been downloaded, navigate to Monitoring > Properties > Identity by TrustSec > Environment Data.

| Cisco ASDM 7.4 for ASA - 10.4.63.2<br>ile View Tools Wizards Wind                                                                                                    | 1                                                                                                    |                                      |                    | Type topic to search Go                                                                                                    |                     |
|----------------------------------------------------------------------------------------------------|----------------------------------------------------------------------------------------------------|--------------------------------------|--------------------|----------------------------------------------------------------------------------------------------|---------------------|
|                                                                                                    | nitoring 🕞 Save 🔇                                                                                                    | Refresh                              | <b>(</b> ) B       | ack 🕐 Forward 🦻 Help                                                                                                    | cisco               |
| Properties 🗇 🖗                                                                                                    | Monitoring > Properti                                                                                                    | es > Iden                            | tity b             | y TrustSec > Environment Data                                                                                                    | C                   |
| AAA Servers<br>Device Access<br>Connection Graphs<br>CRL<br>DNS Cache<br>CRL<br>Clentity by TrustSec<br>ACC<br>CRL<br>CRL<br>CAL<br>CAL<br>CAL<br>CAL<br>CAL<br>CAL<br>CAL<br>CAL<br>CAL<br>CA | Environment Data:<br>Status:<br>Last download a<br>Environment Dat<br>Last update tin<br>Env-data expire<br>Env-data refres<br>Security Group Table<br>Valid until:<br>Total entries: | a Lifet<br>me:<br>es in:<br>shes in: | ime:               | Active<br>Successful<br>86400 secs<br>11:48:23 UTC Mar 22 2016<br>0:21:12:59 (dd:hr:mm:sec)<br>0:21:02:59 (dd:hr:mm:sec)<br>11:48:23 UTC Mar 23 2016<br>34 |                     |
|                                                                                                    |                                                                                                    |                                      | _                  |                                                                                                    |                     |
|                                                                                                    | Name                                                                                                    | -                                    | Туре               |                                                                                                    |                     |
|                                                                                                    | ANY                                                                                                    | 65535 u                              |                    |                                                                                                    | <u>^</u>            |
|                                                                                                    | Auditors                                                                                                    |                                      | inicast            |                                                                                                    |                     |
|                                                                                                    | BYOD                                                                                                    |                                      | inicast            |                                                                                                    |                     |
|                                                                                                    | Contractors                                                                                                    |                                      | inicast            |                                                                                                    | E                   |
| _                                                                                                    | Developers                                                                                                    |                                      | inicast            |                                                                                                    |                     |
| Interfaces                                                                                                    | Development_Servers                                                                                                    |                                      | inicast            |                                                                                                    |                     |
| R VPN                                                                                                    | Employees                                                                                                    |                                      | inicast<br>inicast |                                                                                                    |                     |
| <u> </u>                                                                                                    | Finance_Servers                                                                                                    |                                      |                    |                                                                                                    |                     |
| Routing                                                                                                    | Finance_Users<br>Guests                                                                                                    |                                      | inicast<br>inicast |                                                                                                    |                     |
| · · · ·                                                                                                    |                                                                                                    |                                      |                    |                                                                                                    |                     |
| ASA Cluster                                                                                                    | HR_Servers                                                                                                    |                                      | inicast            |                                                                                                    |                     |
|                                                                                                    | HR_Users                                                                                                    |                                      | inicast            |                                                                                                    |                     |
| Properties                                                                                                    | IT_Servers<br>IT_Users                                                                                                    | 3000 u<br>3001 u                     | inicast            |                                                                                                    |                     |
| Logging *                                                                                                    |                                                                                                    | 5001 0                               | riicast            | Refresh                                                                                                    | •                   |
|                                                                                                    |                                                                                                    |                                      |                    | Last Updated:                                                                                                    | 3/22/16 10:45:03 Af |

Step 4: Navigate to Configuration > Firewall > Access Rules.

Step 5: Click Add.

Step 6: Select interface outside and the Action permit.

**Step 7:** In the Source criteria section, in the Security Group field, click the ellipsis (...). The Browse Security Group window opens.

**Step 8:** In the Existing Security Group section, locate the user group you want to configure (example: **Research\_Users**), and then click **Add**.

| Existing Security Group Delate Where Used<br>Fiter: Fiter: Centron Security Description<br>Fiter: Fiter: Fiter: Centron Security Tag<br>Production_Users 7<br>Quaranteed_Systems 255<br>Quaranteed_Systems 255<br>Quaranteed_Systems 25 | rowse Security Group                                   |               |              |                     |        |               |             |
|----------------------------------------------------------------------------------------------------|--------------------------------------------------------|---------------|--------------|---------------------|--------|---------------|-------------|
| Add <u>Etit</u> <u>Delete</u> <u>Where Used</u> Fiter: <u>FiterCear</u> Name <u>Count Security Type Description</u> Add >> Existing Security Group: Fiter: <u>FiterCear</u> Security Name <u>Security Tag</u> Add >> Cearting Name: <u>Security Tag</u> Add >> Create new Security Group member: Security Type: <u>13</u> TrustSec_Devices <u>2</u> Create new Security Group member: Security Type: <u>Tag</u> Tag                                                                                                    | ) Existing Security Group Object Gro                   | oups:         |              | Selected Security G | Group: |               |             |
| Filter:   Production Users   Security Name   Security Tag   Production Users   Quaranted Systems   255   Quaranted Systems   255   Quaranted Systems   255   Quaranted Systems   255   Quaranted Systems   255   Quaranted Systems   200   Test Servers   13   10   TrustSec. Devices   2   TrustSec. Devices   2   TrustSec. Devices   2   13   15   Test Servers   13   15   TrustSec. Devices   2   10   TrustSec. Devices   2   10   TrustSec. Devices   10   11   12   13   14   17   18                                                                                                    |                                                        |               |              | Name                | Count  | Security Type | Description |
| Name     Count   Security   Description   Add >>   Existing Security Group:   Filter:     Filter:   Filter:   Filter:   Filter:   Security Name   Security Tag   Production_Users   7   Quarantined_Systems   255   Research_Servers   4000   Test_Servers   13   TastSec_Devices   2   Liblemember:   Security Tag/Name:   Security Tag   (* minimized on the security security for the security for the s                                                                                                    |                                                        |               | Eiltor Close |                     |        |               |             |
| Add>>>   Existing Security Group:   Fiter:   Fiter:   Fiter:   Security Name   Security Tag   Quarantined_systems   255   Researd_Loars   4001   Test_Servers   13   TustSec_Devices   2   Lobmonium                                                                                                    |                                                        |               | Clear        |                     |        |               |             |
| Existing Security Group:<br>Filter:<br>Security Name Security Tag<br>Production_Users 7<br>Quarantined_Systems 255<br>Research_Servers 4000<br>Research_Joers 4001<br>Test_Servers 13<br>TustSec_Devices 2<br>Liblineum<br>Create new Security Group member:<br>Security Tag/Name:<br>Security Type: Tag                                                                                                    | Name Count Securit                                     | y Description |              |                     |        |               |             |
| Existing Security Group:<br>Filter:<br>Security Name Security Tag<br>Production_Users 7<br>Quarantined_Systems 255<br>Research_Servers 4000<br>Research_Joers 4001<br>Test_Servers 13<br>TustSec_Devices 2<br>Liblineum<br>Create new Security Group member:<br>Security Tag/Name:<br>Security Type: Tag                                                                                                    |                                                        |               |              |                     |        |               |             |
| Existing Security Group:<br>Filter:<br>Security Name Security Tag<br>Production_Users 7<br>Quarantined_Systems 255<br>Research_Servers 4000<br>Research_Joers 4001<br>Test_Servers 13<br>TustSec_Devices 2<br>Liblineum<br>Create new Security Group member:<br>Security Tag/Name:<br>Security Type: Tag                                                                                                    |                                                        |               |              |                     |        |               |             |
| Existing Security Group:<br>Filter:<br>Security Name Security Tag<br>Production_Users 7<br>Quarantined_Systems 255<br>Research_Servers 4000<br>Research_Joers 4001<br>Test_Servers 13<br>TustSec_Devices 2<br>Liblineum<br>Create new Security Group member:<br>Security Tag/Name:<br>Security Type: Tag                                                                                                    |                                                        |               |              |                     |        |               |             |
| Existing Security Group:<br>Filter:<br>Security Name Security Tag<br>Production_Users 7<br>Quarantined_Systems 255<br>Research_Servers 4000<br>Research_Joers 4001<br>Test_Servers 13<br>TustSec_Devices 2<br>Liblineum<br>Create new Security Group member:<br>Security Tag/Name:<br>Security Type: Tag                                                                                                    |                                                        |               |              |                     |        |               |             |
| Existing Security Group:<br>Filter:<br>Security Name Security Tag<br>Production_Users 7<br>Quarantined_Systems 255<br>Research_Servers 4000<br>Research_Joers 4001<br>Test_Servers 13<br>TustSec_Devices 2<br>Liblineum<br>Create new Security Group member:<br>Security Tag/Name:<br>Security Type: Tag                                                                                                    |                                                        |               |              |                     |        |               |             |
| Existing Security Group:<br>Filter:<br>Security Name Security Tag<br>Production_Users 7<br>Quarantined_Systems 255<br>Research_Servers 4000<br>Research_Joers 4001<br>Test_Servers 13<br>TustSec_Devices 2<br>Liblineum<br>Create new Security Group member:<br>Security Tag/Name:<br>Security Type: Tag                                                                                                    |                                                        |               |              |                     |        |               |             |
| Existing Security Group:<br>Filter:<br>Security Name Security Tag<br>Production_Users 7<br>Quarantined_Systems 255<br>Research_Servers 4000<br>Research_Joers 4001<br>Test_Servers 13<br>TustSec_Devices 2<br>Liblineum<br>Create new Security Group member:<br>Security Tag/Name:<br>Security Type: Tag                                                                                                    |                                                        |               |              |                     |        |               |             |
| Existing Security Group:<br>Filter:<br>Security Name Security Tag<br>Production_Users 7<br>Quarantined_Systems 255<br>Research_Servers 4000<br>Research_Joers 4001<br>Test_Servers 13<br>TustSec_Devices 2<br>Liblineum<br>Create new Security Group member:<br>Security Tag/Name:<br>Security Type: Tag                                                                                                    |                                                        |               |              |                     |        |               |             |
| Existing Security Group:<br>Filter:<br>Security Name Security Tag<br>Production_Users 7<br>Quarantined_Systems 255<br>Research_Servers 4000<br>Research_Joers 4001<br>Test_Servers 13<br>TustSec_Devices 2<br>Liblineum<br>Create new Security Group member:<br>Security Tag/Name:<br>Security Type: Tag                                                                                                    |                                                        |               |              |                     |        |               |             |
| Filter:     Security Name   Security Tag   Production_Users   7   Quaranted_Systems   255   Research_Servers   4000   Research_Users   4001   Trustee_Devices   2   Trustee_Devices   2   Iblaname   Security Tag/Name:   Security Type:   Tag                                                                                                    |                                                        |               | Add >>       |                     |        |               |             |
| Filter: Filter/Cear     Security Name Security Tag   Production_Users 7   Quarantined_Systems 255   Research_Servers 4000   Research_Users 4001   Test_Servers 13   TrustSec_Devices 2                                                                                                    | Existing Security Group:                               |               |              |                     |        |               |             |
| Production_Users 7   Quarantined_Systems 255   Researdh_Servers 4000   Researdh_Users 4001   Test_Servers 13   TustSec_Devices 2   Oreate new Security Group member:   Security Tag/Name:   Security Type:                                                                                                    | Filter:                                                |               | Filter Clear | /e                  |        |               |             |
| Quarantined_Systems 255   Researdh_Servers 4000   Researdh_Users 4001   Test_Servers 13   TrustSec_Devices 2   Liebenoum 0   Create new Security Group member:   Security Tag/Name:   Security Type:                                                                                                    | Security Name                                          | Security Tag  |              |                     |        |               |             |
| Research_Servers 4000   Research_Users 4001   TrustSec_Privers 13   TrustSec_Devices 2                                                                                                    | Production_Users                                       | 7             |              |                     |        |               |             |
| Research_Users       401         Test_Servers       13         TrustSec_Devices       2         TustSec_Devices       2         Create new Security Group member:         Security Tag/Name:         Security Type:       Tag                                                                                                    | Quarantined_Systems                                    | 255           |              |                     |        |               |             |
| Test_Servers       13         TrustSec_Devices       2         TrustSec_Devices       2         Create new Security Group member:         Security Tag/Name:         Security Type:         Tag                                                                                                    | Research_Servers                                       | 4000          |              |                     |        |               |             |
| TrustSec_Devices 2     TrustSec_Devices 2     Create new Security Group member: Security Tag/Name: Security Type: Tag      ✓                                                                                                    | & Research_Users                                       | 4001          |              |                     |        |               |             |
| Internation     □       Create new Security Group member:       Security Tag/Name:       Security Type:       Tag                                                                                                    | Servers                                                | 13            |              |                     |        |               |             |
| Create new Security Group member:<br>Security Tag/Name:                                                                                                    |                                                        | 2             |              |                     |        |               |             |
| Security Tag/Name: Security Type: Tag                                                                                                    | TrustSec_Devices                                       |               |              |                     |        |               |             |
| Security Type: Tag                                                                                                    |                                                        | 0             | <b>.</b>     |                     |        |               |             |
| <                                                                                                    | C Unknown                                              |               | Ŧ            |                     |        |               |             |
|                                                                                                    | Create new Security Group member                       |               | <b>T</b>     |                     |        |               |             |
|                                                                                                    | Create new Security Group member<br>Security Tag/Name: |               |              |                     |        |               |             |
| OK Cancel Help                                                                                                    | Create new Security Group member<br>Security Tag/Name: |               | •            |                     |        |               |             |
| OK Cancel Help                                                                                                    | Create new Security Group member<br>Security Tag/Name: |               | •            | •                   |        | 111           |             |
|                                                                                                    | Create new Security Group member<br>Security Tag/Name: |               | •<br>•       | ٠                   |        |               |             |

Step 9: Click OK. The window closes.

**Step 10:** In the Destination criteria section, in the Security Group field, click the ellipsis (...). The Browse Security Group window opens.

Step 11: In the Existing Security Group section, locate the user group you want to configure (example: **Re-search\_Servers**), and then click **Add**. Click **OK**. The window closes.

Step 12: In the Service field, click the ellipsis (...). The Browse Service window opens.

Step 13: Select the services you want to permit. (Examples: tcp/http, tcp/https, icmp/echo)

|     |                 |          |                   |                   |      |             | Filter Clear |
|-----|-----------------|----------|-------------------|-------------------|------|-------------|--------------|
| Nam | e               | Protocol | Source Ports      | Destination Ports | ICMP | Description |              |
|     | ···· 🔛 http     | tcp-udp  | default (1-65535) | 80                |      |             | -            |
|     | ···· 🔛 kerberos | tcp-udp  | default (1-65535) | 750               |      |             |              |
|     | ···· 🔛 nfs      | tcp-udp  | default (1-65535) | 2049              |      |             |              |
|     | 🌃 pim-auto-rp   | tcp-udp  | default (1-65535) | 496               |      |             |              |
|     | ···· 🔛 sunrpc   | tcp-udp  | default (1-65535) | 111               |      |             |              |
|     | ···· 🔛 tacacs   | tcp-udp  | default (1-65535) | 49                |      |             |              |
|     | ···· 🔛 talk     | tcp-udp  | default (1-65535) | 517               |      |             |              |
|     | 🗝 🔐 alternate   | icmp     |                   |                   | 6    |             |              |
|     | 🗝 🔐 conversio   | icmp     |                   |                   | 31   |             |              |
|     | - 🔐 echo        | icmp     |                   |                   | 8    |             |              |
|     | 🗠 🔐 echo-reply  | icmp     |                   |                   | 0    |             |              |
|     | 🗠 🔐 informati   | icmp     |                   |                   | 16   |             |              |
|     | 🗝 🔐 informati   |          |                   |                   | 15   |             | =            |
|     | 🗠 🔐 mask-reply  | icmp     |                   |                   | 18   |             |              |
|     | 🗝 🔐 mask-req    | icmp     |                   |                   | 17   |             |              |
|     | 🗝 🔐 mobile-re   | icmp     |                   |                   | 32   |             |              |
|     | 🗝 🔐 paramete    | icmp     |                   |                   | 12   |             |              |
|     | 🗝 🔐 redirect    | icmp     |                   |                   | 5    |             |              |
|     | 🗝 🔐 router-ad   |          |                   |                   | 9    |             |              |
|     |                 | icmp     |                   |                   | 10   |             | -            |

Step 14: Click OK. The window closes.

Step 15: Select Enable Logging, and then click OK.

Step 16: For each rule you will configure, repeat Step 4 through Step 15.

|                                              |                 | Source Criteria:    |      |                  | Destination Crit | eria:              |                           |        |
|----------------------------------------------|-----------------|---------------------|------|------------------|------------------|--------------------|---------------------------|--------|
| ŧ                                            | Enabled         | Source              | User | Security Group   | Destination      | Security Group     | Service                   | Action |
| ) <b>"Şi</b>                                 | inside (1 incor | ning rule)          |      |                  |                  |                    |                           |        |
| <u>,</u> ,,,,,,,,,,,,,,,,,,,,,,,,,,,,,,,,,,, | mgmt (0 impli   | tit incoming rules) |      |                  |                  |                    |                           |        |
| . <b>P</b>                                   | outside (2 inc  | oming rules)        |      |                  |                  |                    |                           |        |
| 1                                            | V               | 🏈 any               |      | & Research_Users | 🍘 any            | & Research_Servers | echo<br>D http<br>D https | 🖌 Perm |
| 2                                            |                 | 🏟 any               |      | 🔏 IT_Users       | 🏟 any            | IT_Servers         | echo<br>http<br>https     | 🖌 Perm |

Step 17: Click Apply, and then click Save.

# **Appendix A: Product List**

### **IDENTITY MANAGEMENT**

| Functional Area  | Product Description                                        | Part Numbers      | Software             |
|------------------|------------------------------------------------------------|-------------------|----------------------|
| Cisco ISE Server | Cisco Identity Services Engine Virtual Appliance           | ISE-VM-K9=        | 2.0.0.306 Cumulative |
|                  | Cisco Identity Services Engine 10000 EndPoint Base License | L-ISE-BSE-10K=    | Patch 2              |
|                  | Cisco Identity Services Engine 5000 EndPoint Base License  | L-ISE-BSE-5K=     |                      |
|                  | Cisco Identity Services Engine 3500 EndPoint Base License  | L-ISE-BSE-3500=   |                      |
|                  | Cisco Identity Services Engine 2500 EndPoint Base License  | L-ISE-BSE-2500=   |                      |
|                  | Cisco Identity Services Engine 1500 EndPoint Base License  | L-ISE-BSE-1500=   |                      |
|                  | Cisco Identity Services Engine 1000 EndPoint Base License  | L-ISE-BSE-1K=     |                      |
|                  | Cisco Identity Services Engine 500 EndPoint Base License   | L-ISE-BSE-500=    |                      |
|                  | Cisco Identity Services Engine 250 EndPoint Base License   | L-ISE-BSE-250=    |                      |
|                  | Cisco Identity Services Engine 100 EndPoint Base License   | L-ISE-BSE-100=    |                      |
|                  | Cisco ISE 10K Endpoint Plus Subscription License           | L-ISE-PLS-S-10K=  |                      |
|                  | Cisco ISE 5K Endpoint Plus Subscription License            | L-ISE-PLS-S-5K=   |                      |
|                  | Cisco ISE 3500 Endpoint Plus Subscription License          | L-ISE-PLS-S-3500= |                      |
|                  | Cisco ISE 2500 Endpoint Plus Subscription License          | L-ISE-PLS-S-2500= |                      |
|                  | Cisco ISE 1500 Endpoint Plus Subscription License          | L-ISE-PLS-S-1500= |                      |
|                  | Cisco ISE 1K Endpoint Plus Subscription License            | L-ISE-PLS-S-1K=   |                      |
|                  | Cisco ISE 500 Endpoint Plus Subscription License           | L-ISE-PLS-S-500=  |                      |
|                  | Cisco ISE 250 Endpoint Plus Subscription License           | L-ISE-PLS-S-250=  |                      |
|                  | Cisco ISE 100 Endpoint Plus Subscription License           | L-ISE-PLS-S-100=  |                      |

### DATA CENTER

| Functional Area     | Product Description                                                       | Part Numbers   | Software               |
|---------------------|---------------------------------------------------------------------------|----------------|------------------------|
| Core Switch         | Cisco Nexus 7000 Series 4-Slot Chassis                                    | N7K-C7004      | NX-OS 7.3(0)D1(1)      |
|                     | Cisco Nexus 7000 - Supervisor 2                                           | N7K-SUP2       |                        |
|                     | Cisco Nexus 7000 F2-Series 48 Port 1/10G (SFP+) Enhanced                  | N7K-F248XP-25E |                        |
| Distribution Switch | Cisco Nexus 5672UP 1RU, 32 p 10-Gbps SFP+, 16 Unified Ports, 6p 40G QSFP+ | N5K-C5672UP    | NX-OS 7.1(0)<br>N1(1b) |
|                     | Nexus 5600 VM-FEX license                                                 | N56-VMFEX9     |                        |

#### Appendix A: Product List

| Functional Area    | Product Description                                                                                                    | Part Numbers     | Software               |
|--------------------|----------------------------------------------------------------------------------------------------|------------------|------------------------|
| Ethernet Extension | Cisco Nexus 2000 Series 48 Ethernet 100/1000BASE-T (enhanced) Fabric Extender                                                                                                    | N2K-C2248TP-E    | -                      |
|                    | Cisco Nexus 2000 Series 48 Ethernet 100/1000BASE-T Fabric Extender                                                                                                    | N2K-C2248TP-1GE  |                        |
|                    | Cisco Nexus 2000 Series 32 1/10 GbE SFP+, FCoE capable Fabric Extender                                                                                                    | N2K-C2232PP-10GE |                        |
| Firewall           | Cisco ASA 5585-X Security Plus Firewall Edition SSP-20 bundle<br>includes 8 Gigabit Ethernet interfaces, 2 10 Gigabit Ethernet SFP+<br>interfaces, 2 Gigabit Ethernet management interfaces, 10,000<br>IPsec VPN peers, 2 SSL VPN peers, dual AC power, 3DES/AES<br>license | ASA5585-S20X-K   | 9.4(1), ASDM<br>7.4(1) |
|                    | Cisco ASA 5585-X Security Services Processor-20 with firewall services, 10,000 IPsec VPN peers, 2 SSL VPN peers, 8 Gigabit Ethernet interfaces, 2 Gigabit Ethernet SFP interfaces, DES                                                                                      | ASA-SSP-20-K8    |                        |
|                    | Cisco ASA 5585-X Security Plus License                                                                                                    | ASA5585-SEC-PL   |                        |
|                    | Cisco ASA 5500 5 Security Contexts License                                                                                                    | A5500-SC-5       |                        |
|                    | Cisco ASA 5500 10 Security Contexts License                                                                                                    | A5500-SC-10      |                        |
|                    | Cisco ASA 5500 20 Security Contexts License                                                                                                    | A5500-SC-20      |                        |
|                    | Cisco ASA 5500 50 Security Contexts License                                                                                                    | A5500-SC-50      |                        |

### DATA CENTER VIRTUALIZATION

| Functional Area | Product Description                                     | Part Numbers   | Software        |
|-----------------|---------------------------------------------------------|----------------|-----------------|
| Virtual Switch  | Cisco Nexus 1000v Advanced Edition CPU License 1-pack   | N1K-VLCPU-01=  | 5.2(1)SV3(1.15) |
|                 | Cisco Nexus 1000v Advanced Edition CPU License 4-pack   | N1K-VLCPU-04=  |                 |
|                 | Cisco Nexus 1000v Advanced Edition CPU License 16-pack  | N1K-VLCPU-16=  |                 |
|                 | Cisco Nexus 1000v Advanced Edition CPU License 32-pack  | N1K-VLCPU-32=  |                 |
|                 | Cisco Nexus 1000v Advanced Edition CPU License 64-pack  | N1K-VLCPU-64=  |                 |
|                 | Cisco Nexus 1000v Advanced Edition CPU License 128-pack | N1K-VLCPU-128= |                 |
| VMWare          | ESXi                                                    | ESXi           | 5.5             |
|                 | VMware vSphere                                          | ESXi           |                 |

# LAN ACCESS LAYER

| Functional Area                   | Product Description                                                                | Part Numbers     | Software                             |
|-----------------------------------|------------------------------------------------------------------------------------|------------------|--------------------------------------|
| Modular Access<br>Layer Switch    | Cisco Catalyst 4500E Series 4507R+E 7-slot Chassis with 48Gbps per slot            | WS-C4507R+E      | 3.6.4.E(15.2.2E4)<br>IP Base license |
|                                   | Cisco Catalyst 4500E Supervisor Engine 8-E, Unified Access, 928Gbps                | WS-X45-SUP8-E    |                                      |
|                                   | Cisco Catalyst 4500E 12-port 10GbE SFP+ Fiber Module                               | WS-X4712-SFP+E   |                                      |
|                                   | Cisco Catalyst 4500E 48-Port 802.3at PoE+ 10/100/1000 (RJ-45)                      | WS-X4748-RJ45V+E |                                      |
| Stackable Access<br>Layer Switch  | Cisco Catalyst 3850 Series Stackable 48 Ethernet 10/100/1000<br>PoE+ ports         | WS-C3850-48F     | 3.6.4.E(15.2.2E4)<br>IP Base license |
|                                   | Cisco Catalyst 3850 Series Stackable 24 Ethernet 10/100/1000<br>PoE+ Ports         | WS-C3850-24P     |                                      |
|                                   | Cisco Catalyst 3850 Series 2 x 10GE Network Module                                 | C3850-NM-2-10G   |                                      |
|                                   | Cisco Catalyst 3850 Series 4 x 1GE Network Module                                  | C3850-NM-4-1G    |                                      |
|                                   | Cisco Catalyst 3650 Series 24 Ethernet 10/100/1000 PoE+ and 2x10GE or 4x1GE Uplink | WS-C3650-24PD    | 3.6.4.E(15.2.2E4)<br>IP Base license |
|                                   | Cisco Catalyst 3650 Series 24 Ethernet 10/100/1000 PoE+ and 4x1GE Uplink           | WS-C3650-24PS    |                                      |
|                                   | Cisco Catalyst 3650 Series Stack Module                                            | C3650-STACK      |                                      |
|                                   | Cisco Catalyst 2960-X Series 24 10/100/1000 Ethernet and 2<br>SFP+ Uplink          | WS-C2960X-24PD   | 15.2(3)E1<br>LAN Base license        |
|                                   | Cisco Catalyst 2960-X FlexStack-Plus Hot-Swappable Stacking<br>Module              | C2960X-STACK     |                                      |
| Standalone Access<br>Layer Switch | Cisco Catalyst 3650 Series 24 Ethernet 10/100/1000 PoE+ and 4x1GE Uplink           | WS-C3650-24PS    | 3.6.4.E(15.2.2E4)<br>IP Base license |

# LAN DISTRIBUTION LAYER

| Functional Area                                    | Product Description                                                          | Part Numbers     | Software                                            |
|----------------------------------------------------|------------------------------------------------------------------------------|------------------|-----------------------------------------------------|
| Modular Distribution                               | Cisco Catalyst 6800 Series 6807-XL 7-Slot Modular Chassis                    | C6807-XL         | 15.2(1)SY1                                          |
| Layer Virtual Switch<br>Pair                       | Cisco Catalyst 6500 VSS Supervisor 2T with 2 ports 10GbE and PFC4            | VS-S2T-10G       | IP Services license                                 |
|                                                    | Cisco Catalyst 6500 4-port 40GbE/16-port 10GbE Fiber Mod-<br>ule w/DFC4      | WS-X6904-40G-2T  |                                                     |
|                                                    | Cisco Catalyst 6500 4-port 10GbE SFP+ adapter for WX-<br>X6904-40G module    | CVR-CFP-4SFP10G  |                                                     |
|                                                    | Cisco Catalyst 6800 32 port 10GE with integrated dual DFC4                   | C6800-32P10G     |                                                     |
|                                                    | Cisco Catalyst 6500 Distributed Forwarding Card 4                            | WS-F6K-DFC4-E    |                                                     |
| Modular Distribution<br>Layer Virtual Switch       | Cisco Catalyst 4500E Series 4507R+E 7-slot Chassis with 48Gbps per slot      | WS-C4507R+E      | 3.6.4.E(15.2.2E4)<br>Enterprise Services            |
| Pair                                               | Cisco Catalyst 4500E Supervisor Engine 7-E, 848Gbps                          | WS-X45-SUP7-E    | license                                             |
|                                                    | Cisco Catalyst 4500E 12-port 10GbE SFP+ Fiber Module                         | WS-X4712-SFP+E   |                                                     |
|                                                    | Cisco Catalyst 4500E 48-Port 802.3at PoE+ 10/100/1000<br>(RJ-45)             | WS-X4748-RJ45V+E |                                                     |
| Fixed Distribution<br>Layer Virtual Switch<br>Pair | Cisco Catalyst 4500-X Series 32 Port 10GbE IP Base Front-to-<br>Back Cooling | WS-C4500X-32SFP+ | 3.6.4.E(15.2.2E4)<br>Enterprise Services<br>license |
| Stackable Distribution<br>Layer Switch             | Cisco Catalyst 3850 Series Stackable Switch with 12 SFP Ethernet             | WS-C3850-12S     | 3.6.4.E(15.2.2E4)<br>IP Services license            |
|                                                    | Cisco Catalyst 3850 Series 4 x 1GE Network Module                            | C3850-NM-4-1G    |                                                     |
|                                                    | Cisco Catalyst 3850 Series 2 x 10GE Network Module                           | C3850-NM-2-10G   |                                                     |

# LAN CORE LAYER

| Functional Area     | Product Description                                                   | Part Numbers    | Software            |
|---------------------|-----------------------------------------------------------------------|-----------------|---------------------|
| Modular Core Layer  | Cisco Catalyst 6800 Series 6807-XL 7-Slot Modular Chassis             | C6807-XL        | 15.2(1)SY1          |
| Virtual Switch Pair | Cisco Catalyst 6500 VSS Supervisor 2T with 2 ports 10GbE and PFC4     | VS-S2T-10G      | IP Services license |
|                     | Cisco Catalyst 6500 4-port 40GbE/16-port 10GbE Fiber<br>Module w/DFC4 | WS-X6904-40G-2T |                     |
|                     | Cisco Catalyst 6500 Distributed Forwarding Card 4                     | WS-F6K-DFC4-E   |                     |

#### Appendix A: Product List

# LAN DISTRIBUTION – SERVICES BLOCK

| Functional Area                                      | Product Description                                                   | Part Numbers    | Software    |
|------------------------------------------------------|-----------------------------------------------------------------------|-----------------|-------------|
| Modular Distribution<br>Layer Virtual Switch<br>Pair | Cisco Catalyst 6800 Series 6807-XL 7-Slot Modular Chassis             | C6807-XL        | 15.2(1)SY1  |
|                                                      | Cisco Catalyst 6500 VSS Supervisor 2T with 2 ports 10GbE and PFC4     | VS-S2T-10G      | IP Services |
|                                                      | Cisco Catalyst 6500 4-port 40GbE/16-port 10GbE Fiber Module w/DFC4    | WS-X6904-40G-2T |             |
|                                                      | Cisco Catalyst 6500 4-port 10GbE SFP+ adapter for WX-X6904-40G module | CVR-CFP-4SFP10G |             |
|                                                      | Cisco Catalyst 6800 32 port 10GE with integrated dual DFC4            | C6800-32P10G    |             |
|                                                      | Cisco Catalyst 6500 Distributed Forwarding Card 4                     | WS-F6K-DFC4-E   |             |

### WIRELESS LAN CONTROLLERS

| Functional Area        | Product Description                                                      | Part Numbers      | Software  |  |
|------------------------|--------------------------------------------------------------------------|-------------------|-----------|--|
| Remote Site Controller | Cisco 7500 Series Wireless Controller for up to 6000 Cisco access points | AIR-CT7510-6K-K9  | 8.2.100.0 |  |
|                        | Cisco 7500 Series Wireless Controller for up to 3000 Cisco access points | AIR-CT7510-3K-K9  |           |  |
|                        | Cisco 7500 Series Wireless Controller for up to 2000 Cisco access points | AIR-CT7510-2K-K9  |           |  |
|                        | Cisco 7500 Series Wireless Controller for up to 1000 Cisco access points | AIR-CT7510-1K-K9  |           |  |
|                        | Cisco 7500 Series Wireless Controller for up to 500 Cisco access points  | AIR-CT7510-500-K9 |           |  |
|                        | Cisco 7500 Series Wireless Controller for up to 300 Cisco access points  | AIR-CT7510-300-K9 |           |  |
|                        | Cisco 7500 Series High Availability Wireless Controller                  | AIR-CT7510-HA-K9  |           |  |
|                        | Cisco Virtual Wireless Controller for up to 5 Cisco access points        | L-AIR-CTVM-5-K9   |           |  |
|                        | Cisco Virtual Wireless Controller 25 Access Point Adder License          | L-LIC-CTVM-25A    |           |  |
|                        | Cisco Virtual Wireless Controller 5 Access Point Adder License           | L-LIC-CTVM-5A     |           |  |
|                        | Cisco Virtual Wireless Controller 1 Access Point Adder License           | L-LIC-CTVM-1A     |           |  |
| On Site, Remote Site,  | Cisco 5520 Series Wireless Controller for up to 50 Cisco access points   | AIR-CT5520-50-K9  | 8.2.100.0 |  |
| or Guest Controller    | Cisco 5520 Wireless Controller 100 AP License                            | LIC-CTS5520-100A  |           |  |
|                        | Cisco 5520 Wireless Controller 50 AP License                             | LIC-CTS5520-50A   |           |  |
|                        | Cisco 5520 Wireless Controller 1 AP Adder License                        | LIC-CT5520-1A     |           |  |
|                        | Cisco 5500 Series Wireless Controller for up to 500 Cisco access points  | AIR-CT5508-500-K9 |           |  |
|                        | Cisco 5500 Series Wireless Controller for up to 250 Cisco access points  | AIR-CT5508-250-K9 |           |  |
|                        | Cisco 5500 Series Wireless Controller for up to 100 Cisco access points  | AIR-CT5508-100-K9 |           |  |
|                        | Cisco 5500 Series Wireless Controller for up to 50 Cisco access points   | AIR-CT5508-50-K9  |           |  |
|                        | Cisco 5500 Series Wireless Controller for up to 25 Cisco access points   | AIR-CT5508-25-K9  |           |  |
|                        | Cisco 5500 Series Wireless Controller for up to 12 Cisco access points   | AIR-CT5508-12-K9  |           |  |
|                        | Cisco 5500 Series Wireless Controller for High Availability              | AIR-CT5508-HA-K9  |           |  |
| On Site Controller,    | Cisco 2500 Series Wireless Controller for up to 50 Cisco access points   | AIR-CT2504-50-K9  | 8.2.100.0 |  |
| Guest Controller       | Cisco 2500 Series Wireless Controller for up to 25 Cisco access points   | AIR-CT2504-25-K9  |           |  |
|                        | Cisco 2500 Series Wireless Controller for up to 15 Cisco access points   | AIR-CT2504-15-K9  |           |  |
|                        | Cisco 2500 Series Wireless Controller for up to 5 Cisco access points    | AIR-CT2504-5-K9   |           |  |

### WIRELESS LAN ACCESS POINTS

| Functional Area           | Product Description                                                                          | Part Numbers      | Software  |  |
|---------------------------|----------------------------------------------------------------------------------------------|-------------------|-----------|--|
| Wireless Access<br>Points | Cisco 3700 Series Access Point 802.11ac and CleanAir with Internal Antennas                  | AIR-CAP3702I-x-K9 | 8.2.100.0 |  |
|                           | Cisco 3700 Series Access Point 802.11ac and CleanAir with External Antenna                   | AIR-CAP3702E-x-K9 |           |  |
|                           | Cisco 3600 Series Access Point Dual Band 802.11a/g/n and CleanAir with Internal Antennas     | AIR-CAP3602I-x-K9 |           |  |
|                           | Cisco 3600 Series Access Point Dual Band 802.11a/g/n and CleanAir with External Antennas     | AIR-CAP3602E-x-K9 |           |  |
|                           | Cisco 2600 Series Access Point Dual Band 802.11a/g/n and CleanAir with Internal Antennas     | AIR-CAP2602I-x-K9 |           |  |
|                           | Cisco 2600 Series Access Point Dual Band 802.11a/g/n and CleanAir with External Antennas     | AIR-CAP2602E-x-K9 |           |  |
|                           | Cisco 1600 Series Access Point Dual-band controller-based 802.11a/g/n with Internal Antennas | AIR-CAP1602I-x-K9 |           |  |
|                           | Cisco 1600 Series Access Point Dual-band controller-based 802.11a/g/n with External Antennas | AIR-CAP1602E-x-K9 |           |  |

### WIRELESS LAN

| Functional Area | Product Description                                               | Part Numbers       | Software  |
|-----------------|-------------------------------------------------------------------|--------------------|-----------|
| Wireless LAN    | Cisco 802.11ac Wave 1 Module for 3600 Series Access Point         | AIR-RM3000AC-x-K9= | 8.2.100.0 |
|                 | Cisco 802.11ac Wave 1 Module for 3600 Series Access Point 10 Pack | AIR-RM3000ACxK910= |           |

# WAN AGGREGATION

| Functional Area                | Product Description                               | Part Numbers      | Software            |
|--------------------------------|---------------------------------------------------|-------------------|---------------------|
| WAN-aggrega-<br>tion<br>Router | Cisco Aggregation Services 1002X Router           | ASR1002X-5G-VPNK9 | IOS-XE 03.16.01a.S  |
|                                |                                                   |                   | Advanced Enterprise |
|                                | Cisco Aggregation Services 1001X Router           | ASR1001X-5G-VPN   | IOS-XE 03.16.01a.S  |
|                                |                                                   |                   | Advanced Enterprise |
|                                | Cisco ISR 4451-X Security Bundle with SEC License | ISR4451-X-SEC/K9  | IOS-XE 03.16.01a.S  |
|                                |                                                   |                   | securityk9          |

# WAN REMOTE SITE

| Functional Area                      | Product Description                               | Part Numbers    | Software                 |
|--------------------------------------|---------------------------------------------------|-----------------|--------------------------|
| Modular WAN<br>Remote-site<br>Router | Cisco ISR 4451 AX Bundle with APP and SEC License | ISR4451-X-AX/K9 | IOS-XE 03.16.01a.S       |
|                                      |                                                   |                 | securityk9, appxk9       |
|                                      | Cisco ISR 4431 AX Bundle with APP and SEC License | ISR4431-AX/K9   | IOS-XE 03.16.01a.S       |
|                                      |                                                   |                 | securityk9, appxk9       |
|                                      | Cisco ISR 4351 AX Bundle with APP and SEC License | ISR4351-AX/K9   | IOS-XE 03.16.01a.S       |
|                                      |                                                   |                 | securityk9, appxk9       |
|                                      | Cisco ISR 4331 AX Bundle with APP and SEC License | ISR4331-AX/K9   | IOS-XE 03.16.01a.S       |
|                                      |                                                   |                 | securityk9, appxk9       |
|                                      | Cisco ISR 4321 AX Bundle with APP and SEC License | ISR4321-AX/K9   | IOS-XE 03.16.01a.S       |
|                                      |                                                   |                 | securityk9, appxk9       |
|                                      | Cisco ISR 3945 AX Bundle with APP and SEC License | C3945-AX/K9     | 15.5(3)M1                |
|                                      |                                                   |                 | securityk9, datak9, uck9 |
|                                      | Cisco ISR 3925 AX Bundle with APP and SEC License | C3925-AX/K9     | 15.5(3)M1                |
|                                      |                                                   |                 | securityk9, datak9, uck9 |
|                                      | Cisco ISR 2951 AX Bundle with APP and SEC License | C2951-AX/K9     | 15.5(3)M1                |
|                                      |                                                   |                 | securityk9, datak9, uck9 |
|                                      | Cisco ISR 2921 AX Bundle with APP and SEC License | C2921-AX/K9     | 15.5(3)M1                |
|                                      |                                                   |                 | securityk9, datak9, uck9 |
|                                      | Cisco ISR 2911 AX Bundle with APP and SEC License | C2911-AX/K9     | 15.5(3)M1                |
|                                      |                                                   |                 | securityk9, datak9, uck9 |
|                                      | Cisco ISR 1941 AX Bundle with APP and SEC License | C1941-AX/K9     | 15.5(3)M1                |
|                                      |                                                   |                 | securityk9, datak9       |

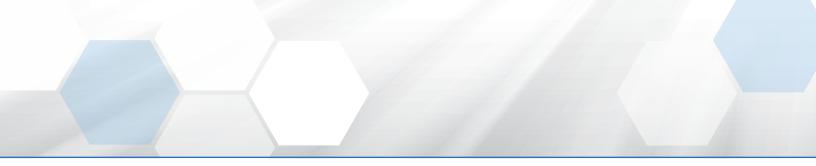

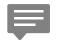

Please use the <u>feedback form</u> to send comments and suggestions about this guide.

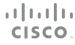

Americas Headquarters Cisco Systems, Inc. San Jose, CA Asia Pacific Headquarters Cisco Systems (USA) Pte. Ltd. Singapore Europe Headquarters Cisco Systems International BV Amsterdam, The Netherlands

Cisco has more than 200 offices worldwide. Addresses, phone numbers, and fax numbers are listed on the Cisco Website at www.cisco.com/go/offices.

ALL DESIGNS, SPECIFICATIONS, STATEMENTS, INFORMATION, AND RECOMMENDATIONS (COLLECTIVELY, "DESIGNS") IN THIS MANUAL ARE PRESENTED "AS IS," WITH ALL FAULTS. CISCO AND ITS SUPPLIERS DISCLAIM ALL WARRANTIES, INCLUDING, WITHOUT LIMITATION, THE WARRANTY OF MERCHANTABILITY, FITNESS FOR A PARTICULAR PURPOSE AND NONINFRINGEMENT OR ARISING FROM A COURSE OF DEALING, USAGE, OR TRADE PRACTICE. IN NO EVENT SHALL CISCO OR ITS SUPPLIERS BE LIABLE FOR ANY INDIRECT, SPECIAL, CONSEQUENTIAL, OR INCIDENTAL DAMAGES, INCLUDING, WITHOUT LIMITATION, LOST PROFITS OR LOSS OR DAMAGE TO DATA ARISING OUT OF THE USE OR INABILITY TO USE THE DESIGNS, EVEN IF CISCO OR ITS SUPPLIERS HAVE BEEN ADVISED OF THE POSSIBILITY OF SUCH DAMAGES. THE DESIGNS ARE SUBJECT TO CHANGE WITHOUT NOTICE. USERS ARE SOLELY RESPONSIBLE FOR THEIR APPLICATION OF THE DESIGNS. THE DESIGNS DO NOT CONSTITUTE THE TECHNICAL OR OTHER PROFESSIONAL ADVICE OF CISCO, ITS SUPPLIERS OR PARTNERS. USERS SHOULD CONSULT THEIR OWN TECHNICAL ADVISORS BEFORE IMPLEMENTING THE DESIGNS. RESULTS MAY VARY DEPENDING ON FACTORS NOT TESTED BY CISCO.

Any Internet Protocol (IP) addresses used in this document are not intended to be actual addresses. Any examples, command display output, and figures included in the document are shown for illustrative purposes only. Any use of actual IP addresses in illustrative content is unintentional and coincidental.

© 2016 Cisco Systems, Inc. All rights reserved.

Cisco and the Cisco logo are trademarks or registered trademarks of Cisco and/or its affiliates in the U.S. and other countries. To view a list of Cisco trademarks, go to this URL: www.cisco.com/go/trademarks. Third-party trademarks mentioned are the property of their respective owners. The use of the word partner does not imply a partnership relationship between Cisco and any other company. (1110R)